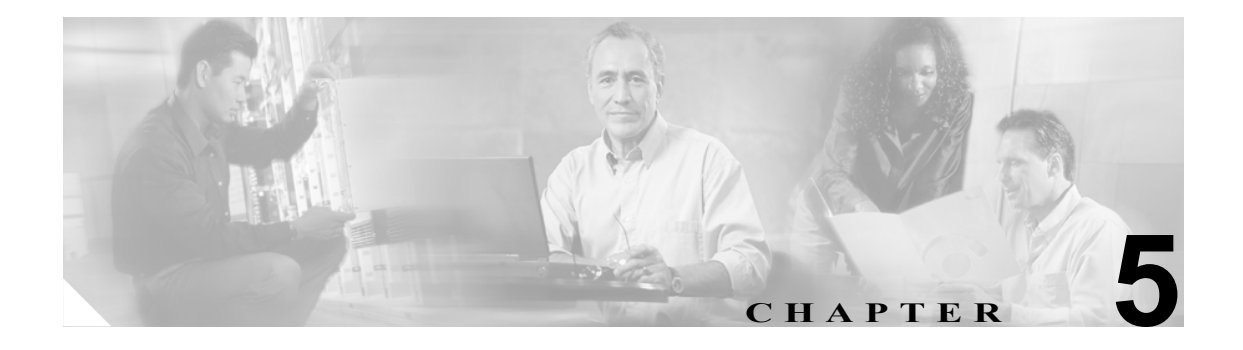

# **Cisco PA-MC-2T3+** のチャネライズド モード設定

Cisco PA-MC-2T3+ Port Adapter のインストレーション作業を続けるには、PA-MC-2T3+ のインター フェイスを設定する必要があります。ここで説明する手順は、サポート対象の全プラットフォーム に当てはまります。プラットフォーム間のわずかな相違点(Cisco IOS ソフトウェア コマンドを含 む)についても説明します。

この章の内容は、次のとおりです。

- **•** EXEC コマンド [インタープリタの使用方法\(](#page-1-0)p.5-2)
- **•** 既存のポート [アダプタを交換する場合\(](#page-1-1)p.5-2)
- [チャネライズド](#page-4-0) T3 リンクの設定 (p.5-5)
- **•** シリアル [インターフェイスの基本的な設定\(](#page-25-0)p.5-26)
- **•** [設定の確認\(](#page-27-0)p.5-28)

# <span id="page-1-0"></span>**EXEC** コマンド インタープリタの使用方法

ルータの設定を変更するには、*EXEC*(別名、イネーブル モード)というソフトウェア コマンド イ ンタープリタを使用します。新規インターフェイスを設定したり、既存のインターフェイス設定を 変更したりするには、**configure** コマンドを使用しますが、そのためには、最初に **enable** コマンド を使用して、イネーブル レベルの EXEC コマンド インタープリタを開始する必要があります。パ スワードが設定されている場合には、パスワードの入力が要求されます。

イネーブル レベルのシステム プロンプトでは、最後にかぎカッコ(>)ではなくポンド記号(#)が 表示されます。コンソール端末でイネーブル レベルを開始する手順は、次のとおりです。

ステップ **1** ユーザ レベル EXEC プロンプトで、**enable** コマンドを入力します。次のようにイネーブル レベル のパスワードの入力が要求されます。

Router> **enable**

Password:

ステップ **2** パスワードを入力します(パスワードは大文字と小文字が区別されます)。セキュリティ上、パス ワードは表示されません。

> 正しいパスワードを入力すると、次のようにイネーブル レベルのシステム プロンプト(#)が表示 されます。

Router#

# <span id="page-1-1"></span>既存のポート アダプタを交換する場合

ポート アダプタを取り外すまたは交換する前に、**shutdown** コマンドでポート アダプタをディセー ブルにして、ポート アダプタの取り外しおよび取り付け時に異常が生じないようにする必要があり ます。インターフェイスをシャットダウンすると、**show** コマンド出力に *administratively down* と表 示されます。

次の手順で、インターフェイスをシャットダウンします。

- ステップ **1** イネーブル レベルの EXEC コマンド インタープリタ(別名、イネーブル モード)を開始します (手順については、「EXEC コマンド [インタープリタの使用方法」](#page-1-0)[p.5-2] を参照)。
- ステップ **2** イネーブル レベルのプロンプトからコンフィギュレーション モードを開始し、コンフィギュレー ション サブコマンドの入力元としてコンソール端末を指定します。

Router# **configure terminal** Enter configuration commands, one per line. End with CNTL/Z. Router(config)#

### <span id="page-1-2"></span>**T3** コントローラのシャットダウン

ステップ **3** 次のコントローラ コマンドを使用して、PA-MC-2T3+ 上の T3 コントローラをシャットダウンしま す。

### **shutdown**

このコマンドにより、DS3 アイドル信号がネットワークに送られます。T3 コントローラを再びア クティブにする場合は、**no shutdown** コントローラ コマンドを使用します。

例を示します。

**•** Cisco 7500 シリーズ ルータのインターフェイス プロセッサ スロット 1 に搭載された VIP 上の ポート アダプタの場合

Router(config)# **controller T3 1/0/0** Router(config-controller)# **shutdown**

```
Router(config)# controller T3 1/0/1
Router(config-controller)# shutdown
```
**•** Cisco 7200 シリーズ ルータのスロット 1 に搭載されたポート アダプタの場合

Router(config)# **controller T3 1/0** Router(config-controller)# **shutdown**

Router(config)# **controller T3 1/1** Router(config-controller)# **shutdown**

(注) PA-MC-2T3+のT3 ポートを両方ともシャットダウンしてから、ポート アダプタを取り外し てください。

<span id="page-2-0"></span>ステップ **4 show controller T3** コマンドを使用して T3 ポートが両方ともシャットダウンされていることを確認 します。次に例を示します。

Cisco 7200 シリーズ ルータのポート アダプタ スロット 6 に搭載された PA-MC-2T3+ の場合

Router(config-controller)# **end** Router# **show controller T3 6/0** T3 6/0 is administratively down.

Router# **show controller T3 6/1** T3 6/1 is administratively down.

次に、Cisco 7500 シリーズ ルータに搭載された VIP のポート アダプタ スロット 1 にある PA-MC-2T3+ の設定例を示します。

Router(config-controller)# **end** Router# **show controller T3 1/1/0** T3 1/1/0 is administratively down.

Router# **show controller T3 1/1/1** T3 1/1/1 is administratively down.

<span id="page-2-1"></span>ステップ **5** シャットダウン設定を不揮発性メモリに保存します。

Router# **copy running-config startup-config**

ステップ **6** スロット内のポート アダプタを交換します。詳細については、「ポート アダプタの取り外しおよび 取り付け」(p.3-6)を参照してください。

ステップ **7** 次の手順で、ポート アダプタを再びイネーブルにします。

- **a.** [ステップ](#page-1-2) 3 を繰り返し、インターフェイスを再びイネーブルにします。そのとき、**shutdown** コ マンドの代わりに **no shutdown** コマンドを使用します。
- **b.** [ステップ](#page-2-0) 4 を繰り返し、インターフェイスが正しいステートになっていて、シャットダウン状 態ではないことを確認します。**show controller T3** コマンドを使用します。
- **c.** [ステップ](#page-2-1) 5 を繰り返し、新しい設定をメモリに書き込みます。 **copy running-config startup-config** コマンドを使用します。

ソフトウェア コンフィギュレーション コマンドの詳細については、「関連資料」(p.ix)に記載され ている資料を参照してください。

# <span id="page-4-0"></span>チャネライズド **T3** リンクの設定

新しい PA-MC-2T3+ を搭載した場合、または既存の PA-MC-2T3+ リンクの設定を変更する場合は、 イネーブル レベルの EXEC コマンド インタープリタを開始し、**configure** コマンドを使用します。 設定済みの PA-MC-2T3+ を交換した場合には、システムによって新しい PA-MC-2T3+ リンクが認識 され、既存の設定がアクティブになります。

新しい PA-MC-2T3+ が正しく取り付けられている(ENABLED LED が点灯している)ことを確認し てから、イネーブル モードの **configure** コマンドを使用して、新規インターフェイスを設定します。 次のような情報が必要になるので、用意しておいてください。

- **•** 個々の新規インターフェイスでルーティングに使用する予定のプロトコル
- **•** IP ルーティング対応としてインターフェイスを設定する場合は、IP アドレス

**configure** コマンドは、EXEC コマンド インタープリタに対してイネーブル レベルのアクセス権が 必要であり、通常はパスワードが要求されます。必要に応じてシステム管理者に連絡し、EXEC レ ベルのアクセス権を取得してください。

# **T3** コントローラの設定

ここでは、PA-MC-2T3+ 上の T3 コントローラを設定する手順および例を紹介します。具体的な内 容は、次のとおりです。

- T3 コントローラの選択 (p.5-5)
- T3 [コントローラに対するチャネライズド](#page-5-0) モード設定 (p.5-6)
- **•** T3 [コントローラのフレーミング](#page-6-0) タイプ設定(p.5-7)
- **•** T3 [コントローラのケーブル長指定\(](#page-6-1)p.5-7)
- **•** T3 [コントローラのクロック](#page-7-0) ソース設定(p.5-8)
- **•** T3 コントローラの MDL [メッセージ設定\(](#page-7-1)p.5-8)
- MDL メッセージの設定例 (p.5-9)
- **•** T3 [コントローラのループバック](#page-9-0) モード設定(p.5-10)
- **•** T3 [コントローラのシャットダウン\(](#page-10-0)p.5-11)
- **•** T1 [回線の設定\(](#page-10-1)p.5-11)

### <span id="page-4-1"></span>**T3** コントローラの選択

次のコントローラ コマンドを入力し、設定する T3 コントローラを選択してから、他のコンフィ ギュレーション コマンドを使用します。

**controller T3** *interface-processor-slot/port-adapter-slot/T3-port*(*Cisco 7500* シリーズ ルータの場合)

**controller T3** *chassis-slot/T3-port*(*Cisco 7301* ルータの場合)

**controller T3** *chassis-slot/T3-port*(*Cisco 7401ASR* ルータの場合)

**controller T3** *chassis-slot/T3-port*(*Cisco 7200* シリーズ ルータの場合)

T3 コントローラを選択する例を示します。

**•** インターフェイス プロセッサ スロット 1 に搭載された VIP にあるポート アダプタの場合

```
Router# configure terminal
Enter configuration commands, one per line. End with CNTL/Z.
Router(config)# controller t3 1/0/0
Router(config-controller)#
```
**•** Cisco 7200 シリーズ ルータのスロット 1 に搭載されたポート アダプタの場合

```
Router# configure terminal
Enter configuration commands, one per line. End with CNTL/Z.
Router(config)# controller t3 1/0
Router(config-controller)#
```
# <span id="page-5-0"></span>**T3** コントローラに対するチャネライズド モード設定

(注) チャネライズド モードはデフォルトの設定なので、それまで [no channelized] モードに設定されて いた場合のみ、チャネライズド モードとして T3 を設定します。

T3 をチャネライズド モードとして設定するには、**channelized** コマンドを使用します。Cisco 7200 シリーズ ルータのポート アダプタ スロット 1 に搭載された PA-MC-2T3+ での設定例を示します。

```
Router# configure terminal
Enter configuration commands, one per line. End with CNTL/Z.
Router(config)# controller T3 1/0
Router (config)# channelized
```
次に、Cisco 7500 シリーズ ルータに搭載された VIP のポート アダプタ スロット 1 にある PA-MC-2T3+ の設定例を示します。

```
Router# configure terminal
Enter configuration commands, one per line. End with CNTL/Z.
Router(config)# controller T3 1/1/0
Router (config)# channelized
```
Change to channelized mode will cause cbus complex reset. Proceed? [yes/no]:

PA-MC-2T3+ をチャネライズド T3 モードとして設定した場合、他の T3 装置およびポート アダプ タとの互換性を維持するために、デフォルトの MTU サイズが 1500 に設定されます。

T3 コントローラをチャネライズド モードとして設定すると、28 本の T1 回線が作成されます。T1 回線を設定するには、「T1 [回線の設定」\(](#page-10-1)p.5-11)を参照してください。

注意 MTU サイズを変更すると、メモリ再分割と cbus コンプレックスが発生し、ルータ上の全トラ フィックが数分間にわたって中断されます(これは Cisco 7500 シリーズ ルータでのみ発生します)。

Cisco 7500 シリーズ ルータ上で非チャネライズド モードからチャネライズド モードに切り替える と、次のメッセージが表示されます。

Change to channelized mode will cause cbus complex reset.Proceed?[yes/no]:

警告の最後に [yes] を表す Y を入力します。プロンプトに ^Z を入力して終了します。この操作に より、コンフィギュレーション モードが終了し、チャネライズド モードが開始されます。

# <span id="page-6-0"></span>**T3** コントローラのフレーミング タイプ設定

プロンプトにコントローラ コマンドを使用して、フレーミング タイプを指定します。

# **framing** [**c-bit** | **m23** | **auto-detect**]

C ビット フレーミング フォーマットは次のように設定します。

Router(config-controller)# **framing c-bit**

M23 フレーミング フォーマットは次のように設定します。

Router(config-controller)# **framing m23**

遠端から受信したフレーミング タイプを検出し、同じフレーミング タイプを送信するように PA-MC-2T3+ に要求する場合は、次のように入力します。

Router(config-controller)# **framing auto-detect**

# <span id="page-6-1"></span>**T3** コントローラのケーブル長指定

プロンプトに次のコントローラ コマンドを使用して、ケーブル長を指定します。

# **cablelength** *feet*

この場合

- **•** *feet* は 0 ~ 450 の数値です。
- **•** デフォルト値は 49 フィートです。

例を示します。

Router(config-controller)# **cablelength 40**

(注) **cablelength** *feet* コマンドでは、ユーザが指定する T3 ケーブル長は 0 ~ 49 および 50 ~ 450 の範囲 で構造化されています。0 ~ 49 および 50 ~ 450 は、それぞれ短いケーブルおよび長いケーブルを 表します。

ユーザが入力した数値が値の小さい方の範囲内だった場合、PA-MC-2T3+ T3 ポートは短いケーブ ルの出力レベルに合わせて設定されます。値が大きい方の範囲に含まれる場合、長いケーブルの出 力レベルが使用されます。

上記の例では、40 というケーブル長が指定されているので、0 ~ 49 の範囲が使用されます。ケー ブル長を 45 に変更しても、やはり 0 ~ 49 の範囲が適用されます。ケーブル長を 100 または 200 と して指定すると、どちらの場合も 50 ~ 450 の範囲が適用されます。一方の範囲(0~49)から他 方の範囲(50~450)へ移行できるだけです。実際に入力したケーブル長の数字は、コンフィギュ レーション ファイルに保管されます。将来にわたって互換性が得られるように、実際のケーブル 長を入力するようにしてください。

### <span id="page-7-0"></span>**T3** コントローラのクロック ソース設定

プロンプトから次のコントローラ コマンドを使用して、選択した T3 コントローラに内部(internal) またはライン (line) クロック ソースを設定します。

#### **clock source** {**internal** | **line**}

内部クロック ソースがデフォルトの設定です。

例を示します。

**•** ライン クロック ソースを使用することを PA-MC-2T3+ に指示します。 インターフェイス プロセッサ スロット 1 に搭載された VIP にあるポート アダプタの場合 Router(config)# **controller T3 1/0/0** Router(config-controller)# **clock source line**

Cisco 7200 シリーズ ルータのスロット 1 に搭載されたポート アダプタの場合

Router(config)# **controller T3 1/0** Router(config-controller)# **clock source line**

**•** 内部クロック ソースを使用することを PA-MC-2T3+ に指示します。 インターフェイス プロセッサ スロット 1 に搭載された VIP にあるポート アダプタの場合

Router(config)# **controller T3 1/0/0**

Router(config-controller)# **clock source internal**

Cisco 7200 シリーズ ルータのスロット 1 に搭載されたポート アダプタの場合 Router(config)# **controller T3 1/0** Router(config-controller)# **clock source internal**

# <span id="page-7-1"></span>**T3** コントローラの **MDL** メッセージ設定

PA-MC-2T3+ 上で、Maintenance Data Link(MDL)メッセージ (ANSI T1.107a-1990 仕様で定義) を 設定できます。

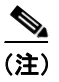

(注) MDL メッセージがサポートされるのは、T3 フレーミングが C ビット パリティに設定されている 場合だけです(「T3 [コントローラのフレーミング](#page-6-0) タイプ設定」[p.5-7] を参照)。

MDL メッセージを設定するには、次のコントローラ コマンドを使用します。

**mdl** {**transmit** {**path** | **idle-signal** | **test-signal**} | **string** {**eic** | **lic** | **fic** | **unit** | **pfi** | **port** | **generator**} *string*} **no mdl** {**transmit** {**path** | **idle-signal** | **test-signal**} | **string** {**eic** | **lic** | **fic** | **unit** | **pfi** | **port** | **generator**} *string***}**

この場合

- **• eic** は、装置識別コード(最大 10 文字)です。
- **• lic** は、ロケーション識別コード(最大 11 文字)です。
- **• fic** は、フレーム識別コード(最大 10 文字)です。
- **• unit** は、ユニット識別コード(最大 6 文字)です。
- **pfi** は、MDL パス メッセージで送信されるファシリティ識別コード(最大 38 文字)です。
- **• port** は、MDL アイドル信号メッセージで送信されるアイドル信号の発信元装置ポート(最大 38 文字)です。
- **• generator** は、MDL テスト信号メッセージで送信されるジェネレータ番号(最大 38 文字)です。

### **PA-MC-2T3+** マルチチャネル **T3** ポート アダプタ インストレーション コンフィギュレーション ガイド

チャネライズド **T3** リンクの設定

MDL メッセージを削除する場合は、**no** 形式のコマンドを使用します。デフォルトでは、MDL メッ セージは設定されません。

### <span id="page-8-0"></span>**MDL** メッセージの設定例

MDL メッセージの設定例を示します。

- **•** まず、コントローラ コンフィギュレーション モードを開始します。
	- インターフェイス プロセッサ スロット 1 に搭載された VIP にあるポート アダプタの場合

```
Router# configure t
Enter configuration commands, one per line. End with CNTL/Z. 
Router(config)# controller T3 1/0/0
Router(config-controller)#
```
Cisco 7200 シリーズ ルータのスロット 1 に搭載されたポート アダプタの場合

```
Router# configure t
Enter configuration commands, one per line. End with CNTL/Z. 
Router(config)# controller T3 1/0
Router(config-controller)#
```
**•** MDL パス メッセージの送信をイネーブルにします。

Router(config-controller)# **mdl transmit path**

- **•** MDL アイドル信号メッセージの送信をイネーブルにします。 Router(config-controller)# **mdl transmit idle-signal**
- **•** MDL テスト信号メッセージの送信をイネーブルにします。 Router(config-controller)# **mdl transmit test-signal**
- **•** 装置識別コードを入力します。 Router(config-controller)# **mdl string eic** *router A*
- **•** ロケーション識別コードを入力します。 Router(config-controller)# **mdl string lic** *tst network*
- **•** フレーム識別コードを入力します。 Router(config-controller)# **mdl string fic** *building b*
- **•** ユニット識別コードを入力します。 Router(config-controller)# **mdl string unit** *abc*
- **•** MDL パス メッセージで送信されるファシリティ識別コードを入力します。 Router(config-controller)# **mdl string pfi** *string*
- **•** MDL アイドル信号メッセージで送信されるポート番号を入力します。 Router(config-controller)# **mdl string port** *string*
- **•** MDL テスト信号メッセージで送信されるジェネレータ番号を入力します。 Router(config-controller)# **mdl string generator** *string*

# <span id="page-9-0"></span>**T3** コントローラのループバック モード設定

ループバックを使用して、PA-T3+ インターフェイスと DS3 MUX などのリモート T3 装置間の接続 をテストすることによって、装置障害を検出して特定することができます。リモート ループバック は、遠端(セントラル オフィス)で T3 回線をループさせるコマンドを送ります。これは、ポート アダプタからスイッチング オフィスまでのケーブルで発生した問題を診断する場合に使用できま す。ネットワーク ループバックは PA-MC-2T3+ の T3 ポートで出力をネットワークに向かってルー プさせ、リモート エンドで PA-MC-2T3+ との接続をテストできるようにします。ローカル ループ バックは PA-MC-2T3+ T3 ポート出力を自らに向かってループさせるので、T3 ケーブルおよびリ モート T3 装置から切り離してテストできます。

**loopback** サブコマンドを実行すると、インターフェイスがループバック モードになり、**ping** コマ ンドによって発生したテスト パケットをリモート装置とケーブル経由でループさせます。パケット がループして最後まで到達した場合、その接続は良好です。パケットが到達しなかった場合は、ルー プバック テスト経路上のリモート装置またはケーブルに障害を特定できます。

T3 コントローラをループバック モードに設定するには、次のコントローラ コマンドを使用します。

#### **loopback** [**local | network** | **remote**]

ループバックなしがデフォルトの設定です。

T3 コントローラをデフォルトのループしない状態に戻す場合は、**no** 形式のコマンドを使用します。

表 [5-1](#page-9-1) に、**loopback** {**local** | **network** | **remote**} コマンドの例を示します。

| loopback local   | T3 ポートをローカル ループバック モード Router(config)# controller T3 10/0/0<br>に設定します。ローカルループバックによ<br>り、ルータの出力データがフレーマでループ<br>されてルータに戻ります。 | router(config-controller)# loopback local                                                     |
|------------------|----------------------------------------------------------------------------------------------------|-----------------------------------------------------------------------------------------------|
| loopback network | T3 ポートをネットワーク回線ループバック<br>モードに設定します。ネットワーク回線ルー<br>プバックにより、(フレーマの手前で)デー<br>タがループされ、ネットワークに戻ります。                              | Router (config)# controller t3 10/0/0<br>router (config-controller)# loopback<br>network line |
| loopback remote  | リモート T3 装置にコマンドを送り、(リモー<br>ト T3 装置のフレーマの手前で)自動的に<br>ループしてネットワークに戻るように指示<br>します。                                            | Router (config)# controller T310/0/0<br>router(config-controller)# loopback<br>remote         |

<span id="page-9-1"></span>表 **5-1 loopback** コマンドの使用方法

1. リモート ループバック モードは、C ビット フレーミングと組み合わせた場合に限って有効です。上記の他のループバック モードは、C ビッ トおよび M23 で有効です。C ビット フレーミングの設定手順については、「T3 [コントローラのフレーミング](#page-6-0) タイプ設定」(p.5-7)を参照し てください。

# リモート ループバックをイネーブルにするための **T3** コントローラ設定

**equipment customer loopback** を使用すると、PA-MC-2T3+ Port Adapter はリモート サイトからのリ モート T3 ループバックおよび T1 ループバック要求に応じます。**equipment network loopback** を使 用すると、PA はリモート T3 および T1 ループバック コマンドを無視します。

#### **equipment** [**customer | network**] **loopback**

router(config)# **controller T3 3/0** router(config-controller)# **equipment customer loopback**

router(config)# **controller T3 3/0** router(config-controller)# **equipment network loopback**

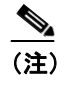

(注) T3 リモート ループバックを使用できるのは、C ビット パリティ フレーミングを使用す る場合だけです。

# <span id="page-10-0"></span>**T3** コントローラのシャットダウン

次のコントローラ コマンドを使用すると、PA-MC-2T3+ 上の T3 コントローラをシャットダウンで きます。

#### **shutdown**

このコマンドにより、DS3 アイドル信号がネットワークに送られます。T3 コントローラを再びア クティブにする場合は、**no shutdown** コントローラ コマンドを使用します。

例を示します。

- **•** インターフェイス プロセッサ スロット 1 に搭載された VIP にあるポート アダプタの場合 Router(config)# **controller t3 1/0/0** Router(config-controller)# **shutdown**
- **•** Cisco 7200 シリーズ ルータのスロット 1 に搭載されたポート アダプタの場合 Router(config)# **controller t3 1/0**

Router(config-controller)# **shutdown**

# <span id="page-10-1"></span>**T1** 回線の設定

ここでは、PA-MC-2T3+ の T3 リンク上で T1 回線を設定する手順および例を紹介します。具体的な 内容は、次のとおりです。

- **•** T1 [回線上での論理チャネル](#page-11-0) グループの作成(p.5-12)
- **•** T1 [回線からの論理チャネル](#page-11-1) グループの削除(p.5-12)
- **•** T1 [回線上でのフレーミング](#page-12-0) フォーマット設定(p.5-13)
- **•** T1 回線のイエロー [アラーム設定\(](#page-13-0)p.5-14)
- **•** T1 [回線上でのクロック](#page-13-1) ソース設定(p.5-14)
- T1 回線の FDL 設定 (p.5-15)
- **•** T1 [回線上でのループバック設定\(](#page-14-1)p.5-15)
- **•** T1 [回線上での](#page-17-0) BERT 設定(p.5-18)
- T1 回線上での BERT パターン送信 (p.5-19)
- **•** BERT [結果の表示\(](#page-19-0)p.5-20)
- BERT の中止 (p.5-25)

(注) 以下の設定例では一貫性を持たせるため、可能なかぎり、Cisco 7500 シリーズ ルータには 1/0/0 お よび 1/0/0/1:1 というポート アドレスを、Cisco 7200 シリーズ ルータには 1/0 および 1/0/1:1 という ポート アドレスを使用しています。

実際の PA-MC-2T3+ のポート アドレスは、VIP がインストールされている Cisco 7200 シリーズ ルー タ シャーシ スロットまたはインターフェイス プロセッサ スロット、および PA-MC-2T3+ がインス トールされている VIP ポート アダプタ スロットに応じて異なる場合があります。

# <span id="page-11-0"></span>**T1** 回線上での論理チャネル グループの作成

次のコントローラ コマンドを使用すると、T1 回線上で論理チャネル グループを作成できます。

**t1** *t1-line-number* **channel-group** *channel-group-number* **timeslots** *list-of-timeslots* [**speed** {56 | 64}]

この場合

- $t1$ -line-number は  $1 \sim 28$  です。
- **• channel-group** で、論理チャネル グループを定義します。
- *channel-group-number* は  $0 \sim 23$  です。
- **• timeslots** *list-of-timeslots* は 1 ~ 24 または 1 ~ 24 の範囲内でサブレンジを組み合わせた形にで きます(サブレンジは T1 回線のタイムスロットのリストです)。
- **• speed**{56 | 64} は、タイムスロットの速度を指定する任意指定の引数です。56 kbps または 64 kbps のどちらか一方です。

T1 回線 1 に論理チャネル グループ 20 を設定し、チャネライズド タイムスロット 1 ~ 5 および 20 ~ 23 を割り当てます。

インターフェイス プロセッサ スロット 1 に搭載された VIP にあるポート アダプタの場合

Router(config)# **controller T3 1/0/0** Router(config-controller)# **t1 1 channel-group 20 timeslots 1-5, 20-23**

Cisco 7200 シリーズ ルータのスロット 1 に搭載されたポート アダプタの場合

```
Router(config)# controller T3 1/0
Router(config-controller)# t1 1 channel-group 20 timeslots 1-5, 20-23
```
(注) 1 つの T1 リンクに最大 24 のチャネル グループを与えることができます。1 つの T3 ポート上の 28 本の T1 リンク全体としては、128 が限度です。ある T3 ポートで未使用のチャネル グループを他 の T3 ポートが使用することはできません。

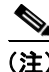

**(注)** このコマンドで定義したチャネル グループごとに、シリアル インターフェイスが 1 つずつ作成さ れます。このシリアル インターフェイスの設定手順については、「シリアル [インターフェイスの基](#page-25-0) [本的な設定」\(](#page-25-0)p.5-26)を参照してください。

(注) シリアル インターフェイスには PPP、HDLC、SMDS、フレームリレーなど、すべてのカプセル化 フォーマットおよびスイッチング タイプが適用されます。いずれもシリアル インターフェイス コ ンフィギュレーション コマンドで設定します。

# <span id="page-11-1"></span>**T1** 回線からの論理チャネル グループの削除

次のコントローラ コマンドを使用すると、T1 回線から論理チャネル グループを削除できます。

**no t1** *t1-line-number* **channel-group** *channel-group-number*

この場合

- $t$ *l-line-number* は  $1 \sim 28$  です。
- **•** *channel-group-number* は 0 ~ 23 です。

チャネライズド T1 回線 1 から論理チャネル グループ 10 を削除します。

インターフェイス プロセッサ スロット 1 に搭載された VIP にあるポート アダプタの場合

Router(config)# **controller T3 1/0/0** Router(config-controller)# **no t1 1 channel-group 10**

Cisco 7200 シリーズ ルータのスロット 1 に搭載されたポート アダプタの場合

```
Router(config)# controller T3 1/0
Router(config-controller)# no t1 1 channel-group 10
```
 $\begin{picture}(220,20) \put(0,0){\line(1,0){10}} \put(15,0){\line(1,0){10}} \put(15,0){\line(1,0){10}} \put(15,0){\line(1,0){10}} \put(15,0){\line(1,0){10}} \put(15,0){\line(1,0){10}} \put(15,0){\line(1,0){10}} \put(15,0){\line(1,0){10}} \put(15,0){\line(1,0){10}} \put(15,0){\line(1,0){10}} \put(15,0){\line(1,0){10}} \put(15,0){\line($ 

(注) ポート上で論理チャネル グループが設定されているときに、[no channelized] モードに切り替える場 合は、最初にすべてのチャネル グループを削除してから [no channelized] コマンドを起動する必要 があります。

# <span id="page-12-0"></span>**T1** 回線上でのフレーミング フォーマット設定

次のコントローラ コマンドを使用すると、T1 フレーミング フォーマットを指定できます。

**t1** *t1-line-number* **framing** {**esf** | **sf**}

この場合

- **•** デフォルトのフレーミング フォーマットは Extended Super Frame(ESF; 拡張スーパ フレーム) です。
- $t1$ -line-number は  $1 \sim 28$  です。

例を示します。

**•** T1 回線 6 に Super Frame(SF; スーパ フレーム)を設定します。

インターフェイス プロセッサ スロット 1 に搭載された VIP にあるポート アダプタの場合

```
Router(config)# controller T3 1/0/0
Router(config-controller)# t1 6 framing sf
```
Cisco 7200 シリーズ ルータのスロット 1 に搭載されたポート アダプタの場合

```
Router(config)# controller T3 1/0
Router(config-controller)# t1 6 framing sf
```
**•** SF を設定する場合、このほかに次のオプションがあります。

```
router(config-controller)#t1 6 framing ?
     esf Extended Superframe Framing format
     sf Superframe Framing Format
```

```
router(config-controller)#t1 6 framing sf ?
     hdlc-idle Specify the HDLC idle pattern on a T1
     <cr>
```
router(config-controller)#**t1 6 framing sf hdlc-idle ?** 0x7E Use 0x7E as HDLC idle pattern 0xFF Use 0xFF as HDLC idle pattern

router(config-controller)#**t1 6 framing sf hdlc-idle 0x7e ?**

**•** T1 回線 16 に ESF フレーミング フォーマットを設定します。 インターフェイス プロセッサ スロット 1 に搭載された VIP にあるポート アダプタの場合 Router(config)# **controller T3 1/0/0** Router(config-controller)# **t1 16 framing esf**

Cisco 7200 シリーズ ルータのスロット 1 に搭載されたポート アダプタの場合 Router(config)# **controller T3 1/0** Router(config-controller)# **t1 16 framing esf**

(注) SF フレーミングを使用する場合、0xFF という HDLC アイドル パターンを使用すると、偽のイエ ロー アラーム防止に有効です。

# <span id="page-13-0"></span>**T1** 回線のイエロー アラーム設定

[**no**] **t1** *t1-line-number* **yellow** {**detection** | **generation**} コマンド(この場合、*t1-line-number* は 1 ~ 28) を使用すると、イエロー アラーム検出または生成のオン / オフを切り替えることができます。SF フ レーミングを選択する場合は、**no** *t1-line-number* **yellow detection** コマンドを使用して、イエロー ア ラーム検出をオフにすることを検討してください。SF フレーミングではイエロー アラームが誤っ て検出されることがあるからです。

### <span id="page-13-1"></span>**T1** 回線上でのクロック ソース設定

次のコントローラ コマンドを使用すると、T1 回線に内部またはライン(ネットワーク)クロック ソースを設定できます。

**t1** *t1-line-number* **clock source** {**internal** | **line**}

この場合

- $t1$ -line-number は  $1 \sim 28$  です。
- **•** 内部クロック ソースがデフォルトの設定です。

例を示します。

**•** 内部クロック ソースを使用することを、T1 回線 1 に指示します。 インターフェイス プロセッサ スロット 1 に搭載された VIP にあるポート アダプタの場合 Router(config)# **controller T3 1/0/0**

Router(config-controller)# **t1 1 clock source internal**

Cisco 7200 シリーズ ルータのスロット 1 に搭載されたポート アダプタの場合

Router(config)# **controller T3 1/0** Router(config-controller)# **t1 1 clock source internal**

**•** ネットワークから受信したライン クロック ソースを使用することを、T1 回線 16 に指示しま す。

インターフェイス プロセッサ スロット 1 に搭載された VIP にあるポート アダプタの場合

Router(config)# **controller T3 1/0/0** Router(config-controller)# **t1 16 clock source line**

Cisco 7200 シリーズ ルータのスロット 1 に搭載されたポート アダプタの場合

Router(config)# **controller T3 1/0** Router(config-controller)# **t1 16 clock source line**

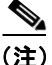

(注) T1 リンクは通常、ネットワークから取得したライン クロックを使用するように設定します。バッ クツーバック接続された 2 つの PA-MC-2T3+ のように、ネットワークがクロックを提供しない場合 は、T1 リンクの片側を内部クロックに、反対側をライン クロックに設定する必要があります。

# <span id="page-14-0"></span>**T1** 回線の **FDL** 設定

Facility Data Link (FDL; ファシリティ データ リンク) を使用する 1 秒のパフォーマンス レポート (ANSI T1.403 仕様準拠)送信をイネーブルまたはディセーブルにするには、接続の両端で次のコマ ンドを使用する必要があります。

**t1** *t1-line-number* **fdl ansi** 

この場合 *t1-line-number* は 1 ~ 28 です。

(注) このコマンドを使用できるのは、T1 フレーミングが ESF の場合だけです。リモート パフォーマン ス レポートをディセーブルにする場合は、**no** 形式のコマンドを使用します。

# <span id="page-14-1"></span>**T1** 回線上でのループバック設定

PA-MC-2T3+ のコンフィギュレーションまたはインストレーションに問題が生じた場合は、 **loopback** コマンドによってポート アダプタのトラブルシューティングを行うことができます。T1 回線にループバックを指定するには、次のコマンドを使用します。

**t1** *t1-line-number* **loopback** [**local** | **network** | **remote**]

この場合 *t1-line-number* は 1 ~ 28 です。

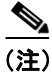

(注) このコマンドは、T3 コントローラ モードで使用する必要があります。

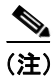

(注) **fdl loopback** コマンドを使用できるのは、T1 回線に ESF フレーミングが設定されている場合だけで す。

ループバック モード別に説明します。

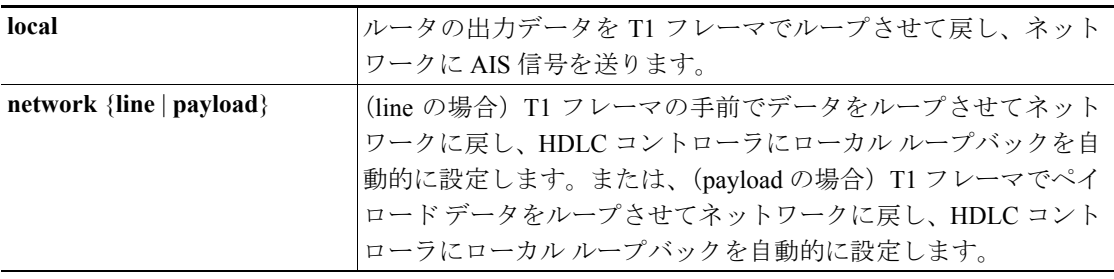

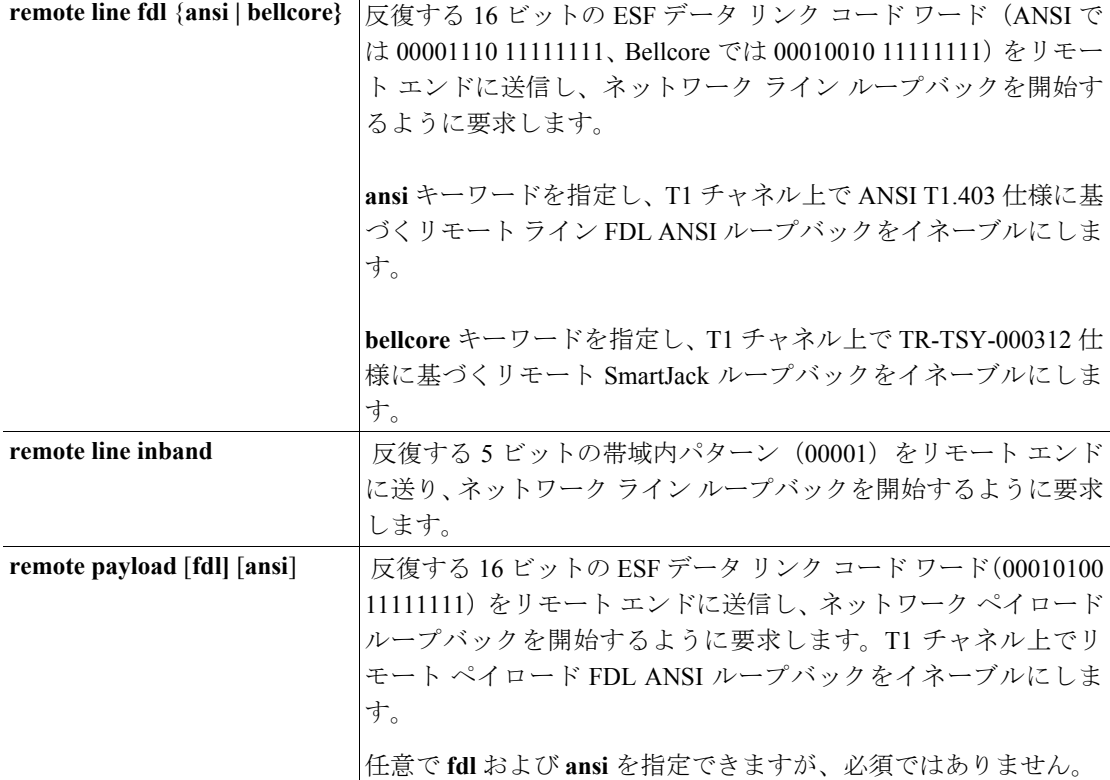

**loopback** コマンドの例を示します。

**•** 最初の T1 回線にローカル ループバックを設定します。

インターフェイス プロセッサ スロット 1 に搭載された VIP にあるポート アダプタの場合

```
Router# configure terminal
Enter configuration commands, one per line. End with CNTL/Z.
Router(config)# controller T3 1/0/0
Router(config-controller)# t1 1 loopback local
```
Cisco 7200 シリーズ ルータのスロット 1 に搭載されたポート アダプタの場合

```
Router# configure terminal
Enter configuration commands, one per line. End with CNTL/Z.
Router(config)# controller T3 1/0
Router(config-controller)# t1 1 loopback local
```
この 2 つの例では、ローカル ループバックによってルータの出力データが T1 フレーマでルー プしてルータに戻り、ネットワークには AIS が送られます。

**•** 最初の T1 回線にネットワーク ライン ループバックを設定します。

```
インターフェイス プロセッサ スロット 1 に搭載された VIP にあるポート アダプタの場合
```

```
Router# configure terminal
Enter configuration commands, one per line. End with CNTL/Z.
Router(config)# controller T3 1/0/0
Router(config-controller)# t1 1 loopback network line
```
Cisco 7200 シリーズ ルータのスロット 1 に搭載されたポート アダプタの場合

```
Router# configure terminal
Enter configuration commands, one per line. End with CNTL/Z.
Router(config)# controller T3 1/0
Router(config-controller)# t1 1 loopback network line
```
この 2 つの例では、ネットワーク ライン ループバックによって、データが(T1 フレーマの手 前で)ループし、ネットワークに戻ります。

**•** 最初の T1 回線にネットワーク ペイロード ループバックを設定します。

インターフェイス プロセッサ スロット 1 に搭載された VIP にあるポート アダプタの場合

```
Router# configure terminal
Enter configuration commands, one per line. End with CNTL/Z.
Router(config)# controller T3 1/0/0
Router(config-controller)# t1 1 loopback network payload
```
Cisco 7200 シリーズ ルータのスロット 1 に搭載されたポート アダプタの場合

```
Router# configure terminal
Enter configuration commands, one per line. End with CNTL/Z.
Router(config)# controller T3 1/0
Router(config-controller)# t1 1 loopback network payload
```

```
この 2 つの例では、ネットワーク ペイロード ループバックによって、ペイロード データだけ
が T1 フレーマでループし、ネットワークに戻ります。
```
**loopback remote** コマンドの例を示します。

**•** 最初の T1 回線にリモート回線帯域内ループバックを設定します。

```
インターフェイス プロセッサ スロット 1 に搭載された VIP にあるポート アダプタの場合
```

```
Router# configure terminal
Enter configuration commands, one per line. End with CNTL/Z.
Router(config)# controller T3 1/0/0
Router(config-controller)# t1 1 loop remote line inband
```

```
Cisco 7200 シリーズ ルータのスロット 1 に搭載されたポート アダプタの場合
```

```
Router# configure terminal
Enter configuration commands, one per line. End with CNTL/Z.
Router(config)# controller T3 1/0
Router(config-controller)# t1 1 loop remote line inband
```
この 2 つの例では、リモート回線帯域内ループバックによって、反復する 5 ビットの帯域内パ ターン(00001)がリモート エンドに送信され、ネットワーク ライン ループバックを開始する ように要求します。

**•** 最初の T1 回線にリモート回線 FDL ANSI ループバックを設定します。

インターフェイス プロセッサ スロット 1 に搭載された VIP にあるポート アダプタの場合

```
Router# configure terminal
Enter configuration commands, one per line. End with CNTL/Z.
Router(config)# controller T3 1/0/0
Router(config-controller)# t1 1 loop remote line fdl ansi
```
Cisco 7200 シリーズ ルータのスロット 1 に搭載されたポート アダプタの場合

```
Router# configure terminal
Enter configuration commands, one per line. End with CNTL/Z.
Router(config)# controller T3 1/0
Router(config-controller)# t1 1 loop remote line fdl ansi
```
この 2 つの例では、リモート回線 FDL ANSI ループバックによって反復する 16 ビットの ESF データ リンク コード ワード (00001110 11111111) がリモート エンドに送信され、ネットワー ク ライン ループバックの開始を要求します。

**•** 最初の T1 回線にリモート回線 FDL Bellcore ループバックを設定します。

インターフェイス プロセッサ スロット 1 に搭載された VIP にあるポート アダプタの場合

```
Router# configure terminal
Enter configuration commands, one per line. End with CNTL/Z.
Router (config)#controller t3 1/0/0
Router (config-controller)#t1 1 loop remote line fdl bellcore
```
Cisco 7200 シリーズ ルータのスロット 1 に搭載されたポート アダプタの場合

```
Router# configure terminal
Enter configuration commands, one per line. End with CNTL/Z.
Router (config)#controller t3 1/0
Router (config-controller)#t1 1 loop remote line fdl bellcore
```
この 2 つの例では、リモート回線 FDL Bellcore ループバックによって反復する 16 ビットの ESF データ リンク コード ワード (00010010 11111111) がリモート エンドに送信され、ネットワー ク ライン ループバックの開始を要求します。

**•** 最初の T1 回線にリモート ペイロード FDL ANSI ループバックを設定します。

インターフェイス プロセッサ スロット 1 に搭載された VIP にあるポート アダプタの場合

```
Router# configure terminal
Enter configuration commands, one per line. End with CNTL/Z.
Router(config)# controller T3 1/0/0
Router(config-controller)# t1 1 loop remote payload fdl ansi
```
Cisco 7200 シリーズ ルータのスロット 1 に搭載されたポート アダプタの場合

```
Router# configure terminal
Enter configuration commands, one per line. End with CNTL/Z.
Router(config)# controller T3 1/0
Router(config-controller)# t1 1 loop remote payload fdl ansi
```
この 2 つの例では、リモート ペイロード FDL ANSI ループバックによって反復する 16 ビット の ESF データ リンク コード ワード (00010100 11111111) がリモート エンドに送信され、ネッ トワーク ペイロード ループバックの開始を要求します。

### <span id="page-17-0"></span>**T1** 回線上での **BERT** 設定

PA-MC-2T3+ には Bit Error Rate Test (BERT; ビット エラー レート テスト)回路が組み込まれてい ます。BERT により、ケーブルおよび信号の問題をその場でテストできます。BERT は 28 本の T1 回線それぞれに設定できますが、実行できる BERT は 1 回につき 1 つだけです。

オンボード BERT 回路によって生成できるテスト パターンには、擬似ランダムと反復の 2 つのカテ ゴリがあります。擬似ランダム テスト パターンは、多項式ベースの値で、CCITT/ITU O.151 および O.153 仕様に準拠しています。反復テスト パターンは、すべて 0、すべて 1、または 0 と 1 が交互です。

次に、使用できるテスト パターンを示します。

- **•** 擬似テスト パターン:
	- 2^11(CCITT/ITU O.151 準拠)
	- 2^15(CCITT/ITU O.151 準拠)
	- 2^20 (CCITT/ITU O.153 準拠)
	- 2^20 ORSS (CCITT/ITU O.151 準拠)
	- $-$  2^23 (CCITT/ITU O.151 準拠)
- **•** 反復テスト パターン:
	- すべて 0
	- すべて 1
	- 0 と 1 が交互

受信したエラー ビットの総数と受信した総ビット数の両方を分析に利用できます。テスト期間は 1 ~ 14,400 分(240 時間)に設定できます。BERT 中の任意の時点で、エラー統計情報を取得するこ ともできます。

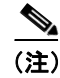

(注) チャネライズド T3 モードでは、T3 リンクの BERT を実行できません。サポートされるのは非チャ ネライズド T3 ポートだけです。

BERT の実行中、システムは送信用に同じパターンが与えられることを想定します。この目的で使 用できる一般的なオプションは、次の 2 種類です。

- **•** リンクまたはネットワークのいずれかの位置でループバックを使用する
- **•** 同じ BERT パターンが同時に送信されるようにリモート テスト装置を設定する

# <span id="page-18-0"></span>**T1** 回線上での **BERT** パターン送信

次のコントローラ コマンドを使用すると、T1 回線上で BERT パターンを送信できます。unframed オプションを指定すると、T1 フレーミングおよびペイロード ビットを含めた T1 帯域幅全体が BERT パターンに使用されます。[unframed] を指定しなかった場合は、T1 は [T1 n framing] コマンド によって設定された SF または ESF フレーミングのどちらかになり、BERT パターンは T1 ペイロー ド ビットだけを使用することになります。

**t1** *t1-line-number* **bert pattern** *pattern* **interval** *time* [**unframed**]

この場合

- $t1$ -line-number は  $1 \sim 28$  です。
- *time* は 1 ~ 14400 分です。
- **•** *pattern*:
	- 0s すべてゼロの反復テスト パターン (00000...)
	- 1s すべて1の反復テスト パターン (11111...)
	- 2^11 擬似ランダム テスト パターン(2,048 ビット長)
	- 2^15 擬似ランダム O.151 テスト パターン(32,768 ビット長)
	- 2^20-153 擬似ランダム O.153 テスト パターン(1.048.575 ビット長)
	- 2^20-ORSS 擬似ランダム ORSS O.151 テスト パターン(1,048,575 ビット長)
	- 2^23 擬似ランダム O.151 テスト パターン (8.388.607 ビット長)
	- alt-0-1 0 と 1 が交互の反復テスト パターン(01010101)

例を示します。

**•** T1 回線 10 から 2^23 という BERT 擬似ランダム パターンを 5 分間にわたって送信します。 インターフェイス プロセッサ スロット 1 に搭載された VIP にあるポート アダプタの場合 Router(config)# **controller T3 1/0/0** Router(config-controller)# **t1 10 bert pattern 2^23 interval 5 unframed**

```
Cisco 7200 シリーズ ルータのスロット 1 に搭載されたポート アダプタの場合
Router(config)# controller T3 1/0
Router(config-controller)# t1 10 bert pattern 2^23 interval 5 unframed
```
**•** T1 回線 10 からすべて 1 の反復パターンを 14400 分(240 時間)にわたって送信します。 インターフェイス プロセッサ スロット 1 に搭載された VIP にあるポート アダプタの場合

```
Router(config)# controller T3 1/0/0
Router(config-controller)# t1 10 bert pattern 1s interval 14400 unframed
```
Cisco 7200 シリーズ ルータのスロット 1 に搭載されたポート アダプタの場合 Router(config)# **controller T3 1/0** Router(config-controller)# **t1 10 bert pattern 1s interval 14400 unframed**

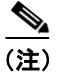

(注) 指定したテスト期間中に BERT を中止する場合は、**no t1 bert** コマンドを使用します。

### <span id="page-19-0"></span>**BERT** 結果の表示

次のコントローラ コマンドを使用すると、BERT の結果を表示できます。

**show controllers T3** *slot/port-adapter/t3-port*(*Cisco 7500* シリーズ ルータの場合)

**show controllers T3** *chassis-slot/t3-port/t1-line-number*(*Cisco 7401ASR* ルータの場合)

**show controllers T3** *chassis-slot/t3-port/t1-line-number*(*Cisco 7200* シリーズ ルータの場合)

この場合 *t1-line-number* は 1 ~ 28 です。

BERT の結果は、次の時点で表示できます。

- **• no t1 bert** コマンドによるテストの中止後
- **•** テストの完了後
- **•** テスト中の任意の時点(リアルタイム)

例を示します。

**•** インターフェイス プロセッサ スロット 1 に搭載された VIP にあるポート アダプタの場合 Router# **show cont T3 1/0/0**

T3 1/0/0 is up. Hardware is 2CT3+ single wide port adapter CT3 H/W Version: 0.1.1, CT3 ROM Version: 0.95, CT3 F/W Version: 1.4.4 FREEDM version: 1, reset 0 Applique type is Channelized T3 No alarms detected. MDL transmission is disabled

```
 FEAC code received: No code is being received
 Framing is C-BIT Parity, Line Code is B3ZS, Clock Source is Internal
 Rx throttle total 0, equipment customer loopback
 Data in current interval (9 seconds elapsed):
    0 Line Code Violations, 0 P-bit Coding Violation
    0 C-bit Coding Violation, 0 P-bit Err Secs
    0 P-bit Severely Err Secs, 0 Severely Err Framing Secs
    9 Unavailable Secs, 0 Line Errored Secs
   0 C-bit Errored Secs, 0 C-bit Severely Errored Secs
 Data in Interval 1:
    0 Line Code Violations, 0 P-bit Coding Violation
    0 C-bit Coding Violation, 0 P-bit Err Secs
    0 P-bit Severely Err Secs, 0 Severely Err Framing Secs
    0 Unavailable Secs, 0 Line Errored Secs
    0 C-bit Errored Secs, 0 C-bit Severely Errored Secs
 Data in Interval 2:
    0 Line Code Violations, 0 P-bit Coding Violation
    0 C-bit Coding Violation, 0 P-bit Err Secs
    0 P-bit Severely Err Secs, 0 Severely Err Framing Secs
    0 Unavailable Secs, 0 Line Errored Secs
    0 C-bit Errored Secs, 0 C-bit Severely Errored Secs
 Data in Interval 3:
    0 Line Code Violations, 0 P-bit Coding Violation
    0 C-bit Coding Violation, 0 P-bit Err Secs
    0 P-bit Severely Err Secs, 0 Severely Err Framing Secs
    0 Unavailable Secs, 0 Line Errored Secs
    0 C-bit Errored Secs, 0 C-bit Severely Errored Secs
```

```
 Data in Interval 4:
    0 Line Code Violations, 0 P-bit Coding Violation
    0 C-bit Coding Violation, 0 P-bit Err Secs
    0 P-bit Severely Err Secs, 0 Severely Err Framing Secs
    0 Unavailable Secs, 0 Line Errored Secs
    0 C-bit Errored Secs, 0 C-bit Severely Errored Secs
 Data in Interval 5:
    0 Line Code Violations, 0 P-bit Coding Violation
    0 C-bit Coding Violation, 0 P-bit Err Secs
    0 P-bit Severely Err Secs, 0 Severely Err Framing Secs
    0 Unavailable Secs, 0 Line Errored Secs
    0 C-bit Errored Secs, 0 C-bit Severely Errored Secs
 Data in Interval 6:
    0 Line Code Violations, 0 P-bit Coding Violation
    0 C-bit Coding Violation, 0 P-bit Err Secs
    0 P-bit Severely Err Secs, 0 Severely Err Framing Secs
    0 Unavailable Secs, 0 Line Errored Secs
    0 C-bit Errored Secs, 0 C-bit Severely Errored Secs
 Data in Interval 7:
    1 Line Code Violations, 0 P-bit Coding Violation
    0 C-bit Coding Violation, 0 P-bit Err Secs
    0 P-bit Severely Err Secs, 1 Severely Err Framing Secs
    0 Unavailable Secs, 1 Line Errored Secs
    0 C-bit Errored Secs, 0 C-bit Severely Errored Secs
 Total Data (last 7 15 minute intervals):
    1 Line Code Violations, 0 P-bit Coding Violation,
    0 C-bit Coding Violation, 0 P-bit Err Secs,
    0 P-bit Severely Err Secs, 1 Severely Err Framing Secs,
    0 Unavailable Secs, 1 Line Errored Secs,
    0 C-bit Errored Secs, 0 C-bit Severely Errored Secs
T<sub>1</sub> 1
  Not configured.
 T1 2
  Not configured.
 T1 3
  Not configured.
 T1 4
  Not configured.
 T1 5
  Not configured.
 T1 6
  Not configured.
 T1 7
  Not configured.
 T1 8
  Not configured.
 T1 9
  Not configured.
 T1 10 
  Not configured.
 BERT test result (done)
    Test Pattern : All 1's, Status : Not Sync, Sync Detected : 0
    Interval : 14400 minute(s), Time Remain : 14400 minute(s)
    Bit Errors (since BERT started): 0 bits, 
    Bits Received (since BERT started): 0 Kbits
    Bit Errors (since last sync): 0 bits
    Bits Received (since last sync): 0 Kbits
```
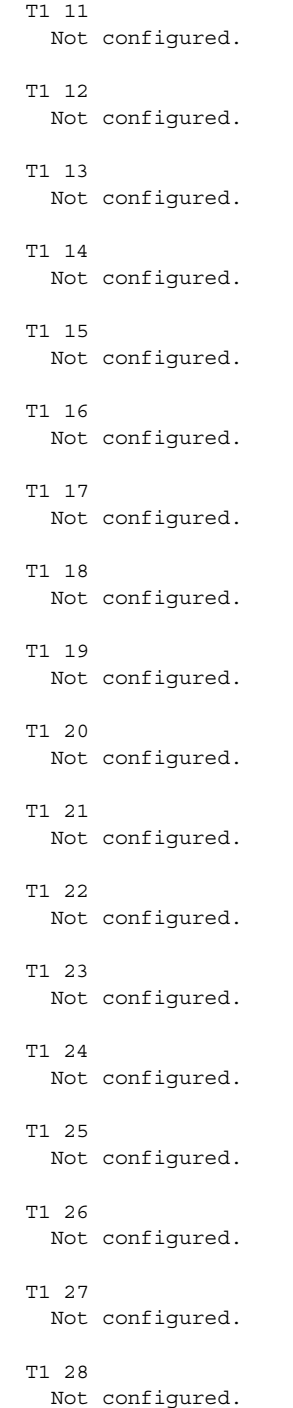

**PA-MC-2T3+** マルチチャネル **T3** ポート アダプタ インストレーション コンフィギュレーション ガイド

チャネライズド **T3** リンクの設定

```
• Cisco 7200 シリーズ ルータのスロット 5 に搭載されたポート アダプタの場合
   Router# show controllers T3 5/0
T3 5/0 is up. Hardware is 2CT3+ single wide port adapter
  CT3 H/W Version: 0.1.1, CT3 ROM Version: 0.95, CT3 F/W Version: 1.4.4
  FREEDM version: 1, reset 0
  Applique type is Channelized T3
  No alarms detected.
   MDL transmission is disabled
  FEAC code received: No code is being received
  Framing is C-BIT Parity, Line Code is B3ZS, Clock Source is Internal
   Rx throttle total 0, equipment customer loopback
   Data in current interval (63 seconds elapsed):
      0 Line Code Violations, 0 P-bit Coding Violation
      0 C-bit Coding Violation, 0 P-bit Err Secs
      0 P-bit Severely Err Secs, 0 Severely Err Framing Secs
      0 Unavailable Secs, 0 Line Errored Secs
      0 C-bit Errored Secs, 0 C-bit Severely Errored Secs
  Data in Interval 1:
      4905 Line Code Violations, 4562 P-bit Coding Violation
      5167 C-bit Coding Violation, 2 P-bit Err Secs
      1 P-bit Severely Err Secs, 3 Severely Err Framing Secs
      58 Unavailable Secs, 1 Line Errored Secs
      3 C-bit Errored Secs, 3 C-bit Severely Errored Secs
  Data in Interval 2:
      0 Line Code Violations, 0 P-bit Coding Violation
      0 C-bit Coding Violation, 0 P-bit Err Secs
      0 P-bit Severely Err Secs, 0 Severely Err Framing Secs
      0 Unavailable Secs, 0 Line Errored Secs
      0 C-bit Errored Secs, 0 C-bit Severely Errored Secs
(テキスト出力は省略)
 T<sub>1</sub> 1
    Not configured.
 T<sub>1</sub> 2
    Not configured.
  T1 3
    Not configured.
  T1 4
    Not configured.
  T1 5
    Not configured.
  T1 6
    Not configured.
  T1 7
    Not configured.
  T1 8
    Not configured.
  T1 9
    Not configured.
  T1 10
    Not configured.
   BERT test result (running)
      Test Pattern : All 1's, Status : Sync, Sync Detected : 1
      Interval : 14400 minute(s), Time Remain : 14400 minute(s)
      Bit Errors (since BERT started): 0 bits, 
      Bits Received (since BERT started): 92 Mbits
      Bit Errors (since last sync): 0 bits
```
### **■ チャネライズド T3 リンクの設定**

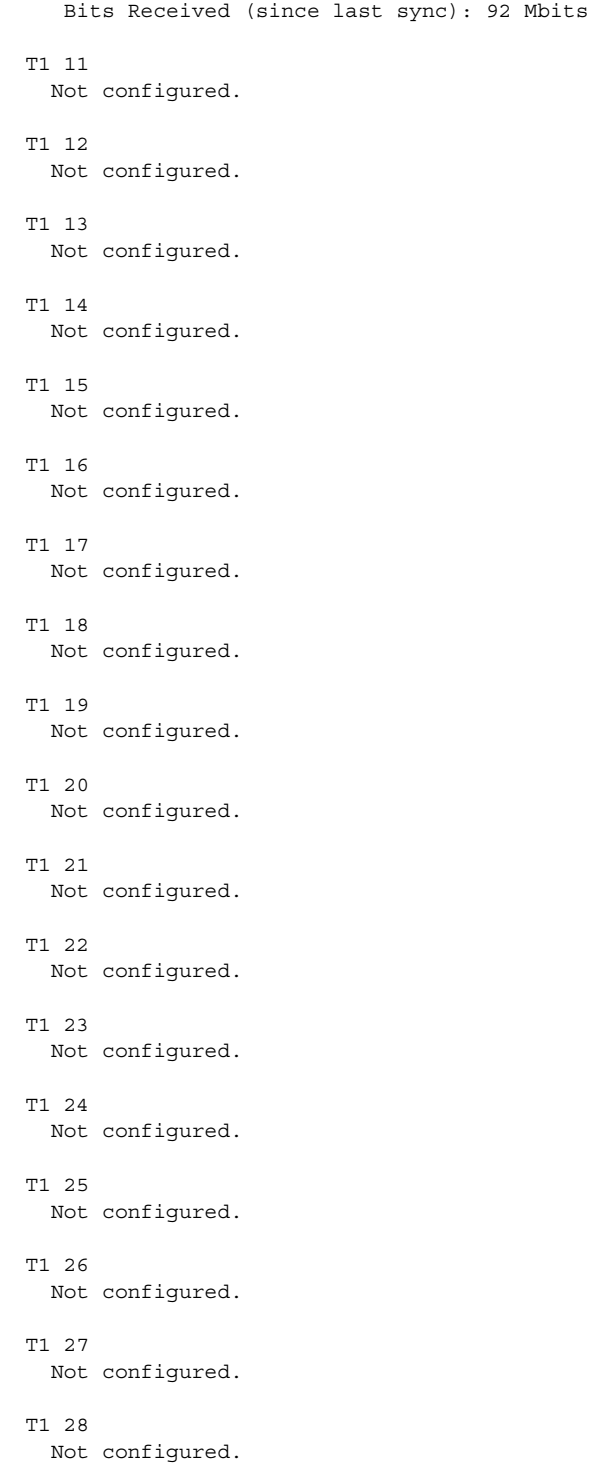

次に、上記のコマンド出力について、1 行ずつ説明します。

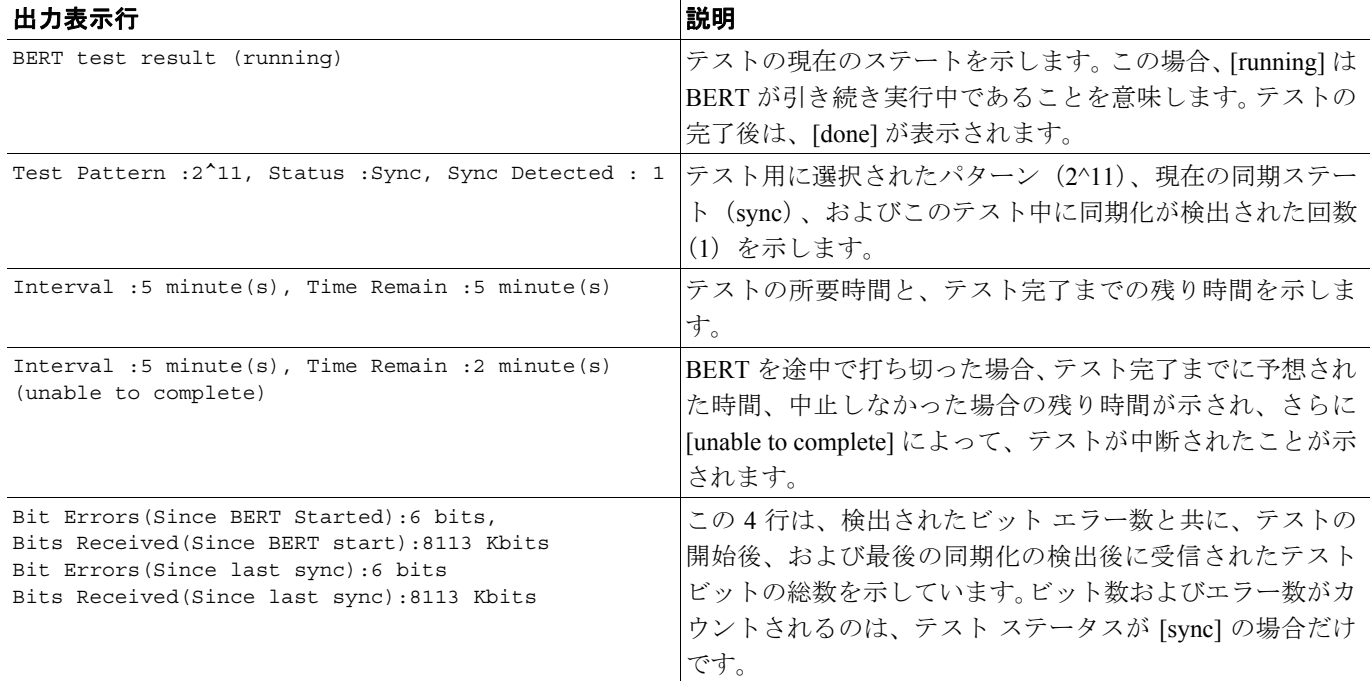

 $\begin{picture}(20,20) \put(0,0){\line(1,0){10}} \put(15,0){\line(1,0){10}} \put(15,0){\line(1,0){10}} \put(15,0){\line(1,0){10}} \put(15,0){\line(1,0){10}} \put(15,0){\line(1,0){10}} \put(15,0){\line(1,0){10}} \put(15,0){\line(1,0){10}} \put(15,0){\line(1,0){10}} \put(15,0){\line(1,0){10}} \put(15,0){\line(1,0){10}} \put(15,0){\line(1$ 

(注) unframed を選択した場合を除き、指定の T1 回線にそのとき設定されているフレーミング オプショ ン(ESF または SF)で BERT が実行されます。BERT の実行前に、アプリケーションに適したフ レーミング オプションを設定する必要があります(「T1 [回線上でのフレーミング](#page-12-0) フォーマット設 定」[\[p.5-13\]](#page-12-0) を参照)。

# <span id="page-24-0"></span>**BERT** の中止

次のコントローラ コマンドを使用すると、BERT を中止できます。

#### **no t1** *t1-line-number* **bert**

この場合 *t1-line-number* は 1 ~ 28 です。

例を示します。

T1 回線 10 で実行中の BERT を中止します。

- **•** インターフェイス プロセッサ スロット 1 に搭載された VIP にあるポート アダプタの場合 Router(config)# **controller T3 1/0/0** Router(config-controller)# **no t1 10 bert**
- **•** Cisco 7200 シリーズ ルータのスロット 1 に搭載されたポート アダプタの場合 Router(config)# **controller T3 1/0**

Router(config-controller)# **no t1 10 bert**

これで、T1 回線を設定してテストする手順は終了です。

**show** コマンドを使用して設定を確認する場合は[、「設定の確認」\(](#page-27-0)p.5-28)に進んでください。それ 以外の場合は、次の項に進み、インターフェイスの基本的な設定を行います。

**•** シリアル [インターフェイスの基本的な設定\(](#page-25-0)p.5-26)

# <span id="page-25-0"></span>シリアル インターフェイスの基本的な設定

(注) Cisco 7200 VXR ポート アダプタ ジャケット カードに設定の必要はありません。他のポート アダプ タと同様に、ポート アダプタを設定してください。

ここでは、インターフェイスのイネーブル化および IP ルーティングの指定という基本的な設定手 順について説明します。システムの設定およびインターフェイスで使用するルーティング プロトコ ルによっては、他のコンフィギュレーション サブコマンドが必要になることもあります。シリアル インターフェイス設定時のコンフィギュレーション サブコマンドおよびオプションの詳細につい ては、該当するソフトウェア マニュアルを参照してください。

以降の手順では、特に明記されていないかぎり、各ステップの最後に **Return** キーを押してくださ い。次のようにプロンプトに **disable** と入力すると、いつでもイネーブル レベルを終了し、ユーザ レベルに戻ることができます。

Router# **disable**

Router>

ステップ **1** コンフィギュレーション モードを開始し、コンフィギュレーション サブコマンドの入力元として コンソール端末を指定します。

> Router# **configuration terminal** Enter configuration commands, one per line. End with CNTL/Z. Router(config)#

ステップ **2 interface serial** サブコマンドを入力し、続けて、設定するインターフェイスのインターフェイス ア ドレスを入力して、最初に設定するインターフェイスを指定します[。表](#page-25-1) 5-2 に例を示します。

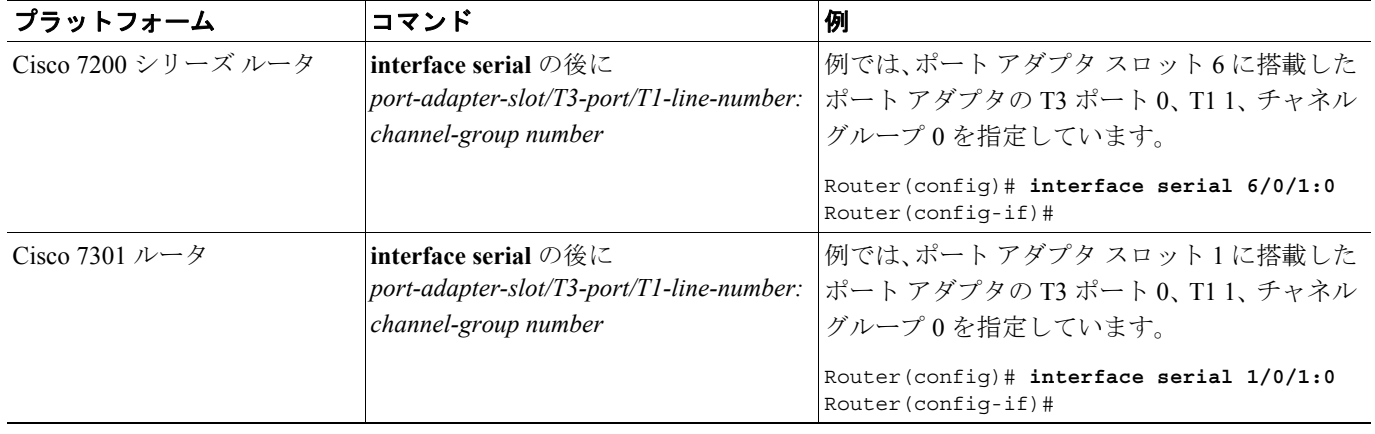

### <span id="page-25-1"></span>表 **5-2 interface serial** サブコマンドの例

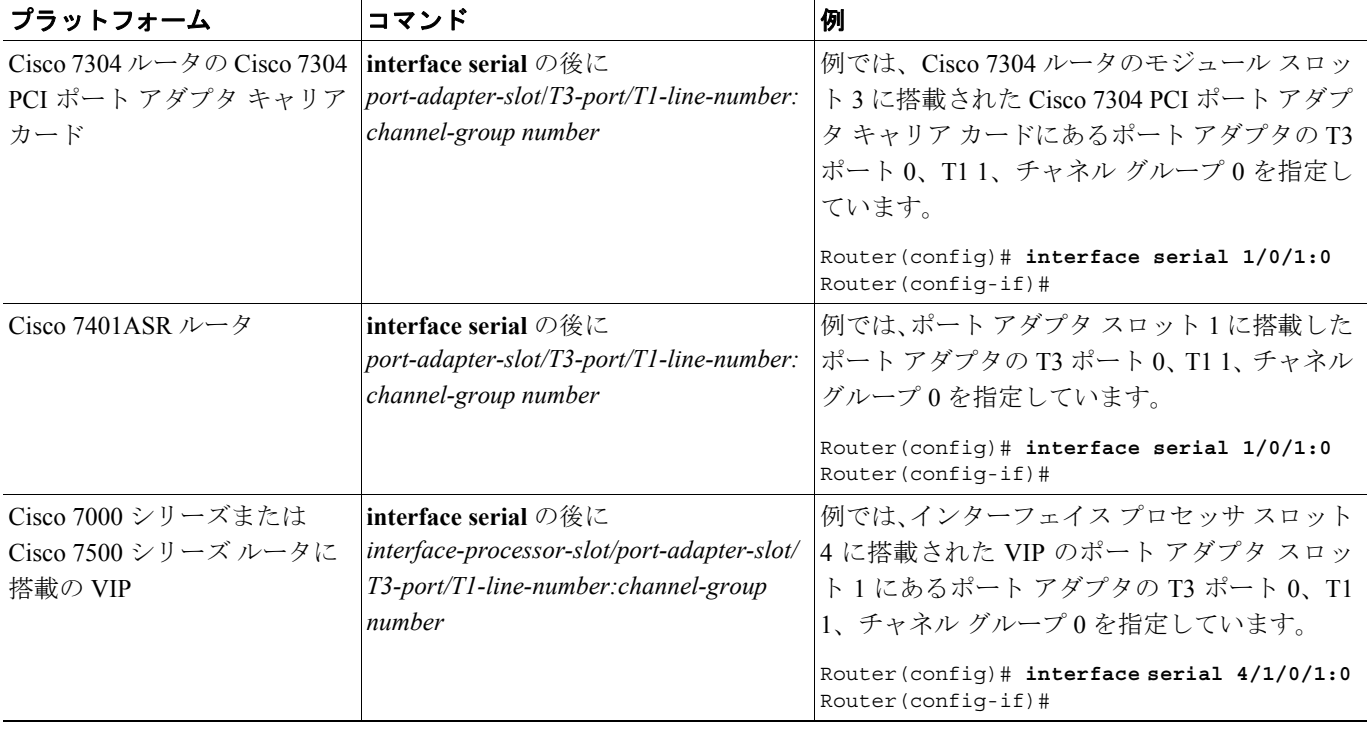

# 表 **5-2 interface serial** サブコマンドの例(続き)

ステップ **3** (システム上で IP ルーティングがイネーブルになっている場合、)次のように **ip address** サブコマン ドを使用して、インターフェイスに IP アドレスおよびサブネット マスクを割り当てます。

Router(config-if)# **ip address 10.0.0.0 10.255.255.255** 

- ステップ **4** 他のコンフィギュレーション サブコマンドを追加して、ルーティング プロトコルをイネーブルに し、インターフェイス特性を設定します。
- ステップ **5 no shutdown** コマンドを使用して、インターフェイスを再びイネーブルにします[\(「既存のポート](#page-1-1) [アダプタを交換する場合」](#page-1-1)[p.5-2] を参照)。
- ステップ **6** 必要に応じて、他のポート アダプタ インターフェイスをすべて設定します。
- ステップ **7** すべてのコンフィギュレーション サブコマンドを入力して設定を完了したあとで、**Ctrl-Z**(**Control** キーを押しながら、**Z** キーを押す)、**end**、または **exit** を入力して、コンフィギュレーション モード を終了し、EXEC コマンド インタープリタ プロンプトに戻ります。
- ステップ **8** 新しい設定を NVRAM に保存します。

Router# **copy running-config startup-config**  $[OK]$ Router#

これで基本的な設定の手順は終了です。

# <span id="page-27-0"></span>設定の確認

新規インターフェイスを設定したあとで、**show** コマンドを使用して新規インターフェイスまたは すべてのインターフェイスのステータスを表示し、**ping** および **loopback** コマンドを使用して接続 状態を確認します。ここでは、次の内容について説明します。

- show コマンドによる新規インターフェイスのステータス確認 (p.5-28)
- リモート パフォーマンス レポートの表示 (p.5-46)
- **•** ping [コマンドによるネットワークの接続状態の確認\(](#page-47-0)p.5-48)

# <span id="page-27-1"></span>**show** コマンドによる新規インターフェイスのステータス確認

表 [5-3](#page-27-2) に、**show** コマンドを使用して新規インターフェイスが正しく設定されて動作しているかどう かを確認し、さらに PA-MC-2T3+ が出力に正しく含まれているかどうかを確認する方法を示しま す。さらに、後続の項で、特定の **show** コマンドの出力例を示します。コマンドの詳細および例に ついては、「関連資料」(p.ix)に記載されている資料を参照してください。

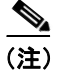

(注) ここに記載されている出力例は、実際のコマンド出力とは異なることがあります。これらは、出力 の例にすぎません。

### <span id="page-27-2"></span>表 **5-3 show** コマンドの使用方法

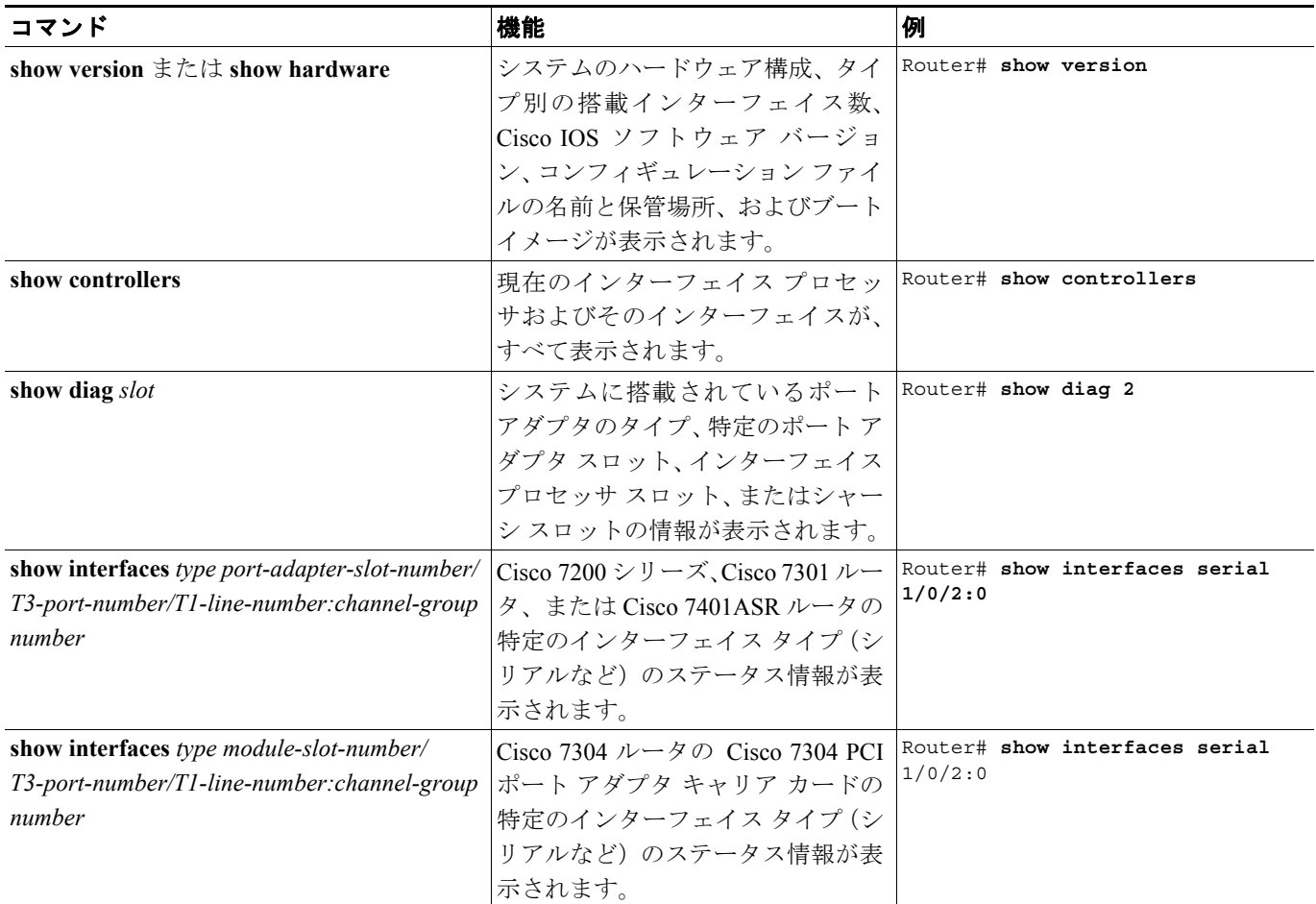

### **PA-MC-2T3+** マルチチャネル **T3** ポート アダプタ インストレーション コンフィギュレーション ガイド

### 表 **5-3 show** コマンドの使用方法(続き)

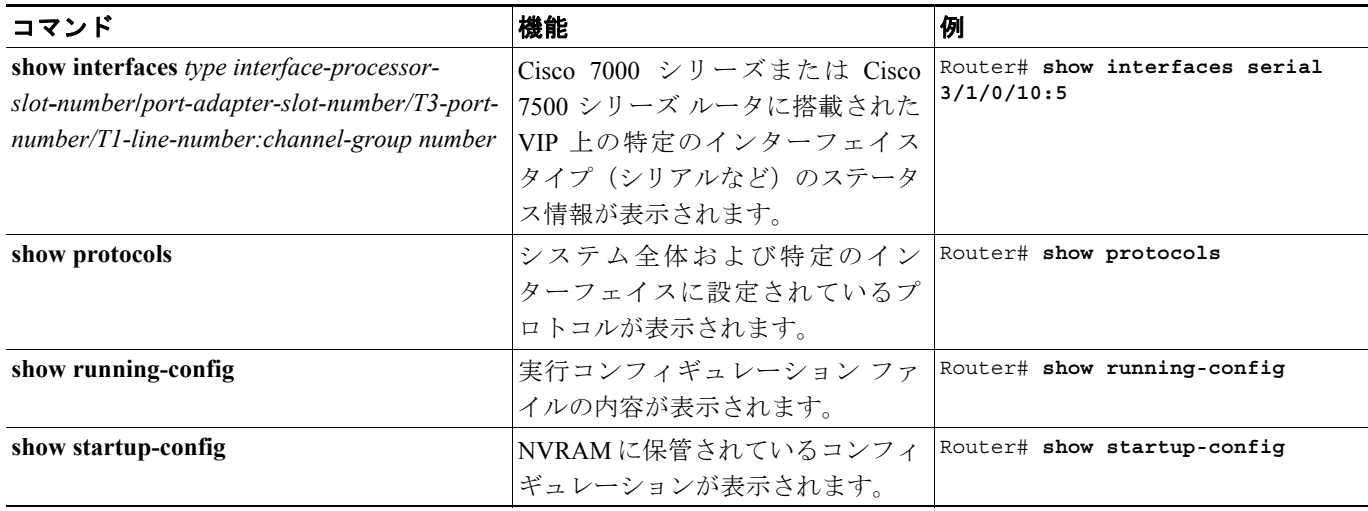

アップに設定したインターフェイスがシャットダウンされている場合、またはハードウェアが正し く動作していないことが示された場合には、インターフェイスが正しく接続され、終端されている かどうかを確認してください。なお、インターフェイスがアップにならない場合には、製品を購入 した代理店に連絡してください。ここでは、次の内容について説明します。

- show version または show hardware コマンドの使用例 (p.5-29)
- show diag コマンドの使用例 (p.5-33)
- show interfaces コマンドの使用例 (p.5-36)
- show controllers コマンドの使用例 (p.5-39)

システムに応じて、使用例を参照してください。**show** コマンドによる確認作業を終えてから、「[ping](#page-47-0) [コマンドによるネットワークの接続状態の確認」\(](#page-47-0)p.5-48)に進んでください。

# <span id="page-28-0"></span>**show version** または **show hardware** コマンドの使用例

**show version**(または **show hardware**)コマンドを実行すると、システムのハードウェア構成、タイ プ別の搭載インターフェイス数、Cisco IOS ソフトウェアのバージョン、コンフィギュレーション ファイルの名前と保存場所、およびブート イメージが表示されます。次にサポート対象のプラット フォームに対するコマンド例を示します。

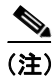

(注) ここに記載されている出力例は、実際のコマンド出力とは異なることがあります。これらは、出力 の例にすぎません。

### **Cisco 7200** シリーズ ルータ

次に、PA-MC-2T3+ を搭載した Cisco 7200 シリーズ ルータに対する **show version** コマンドの出力例 を示します。

Router# **show version** Cisco Internetwork Operating System Software IOS (tm) 7200 Software (C7200-JS-M), Released Version 12.0 Copyright (c) 1986-2000 by cisco Systems, Inc. Compiled Fri 02-Jun-00 04:19 by biff Image text-base: 0x600088F8, data-base: 0x61274000

ROM: System Bootstrap, Version 11.1(10) [dschwart 10], RELEASE SOFTWARE (fc1) BOOTFLASH: 7200 Software (C7200-BOOT-M), Version 11.1(25.1)CC, EARLY DEPLOYMENT

ranger uptime is 5 weeks, 14 hours, 32 minutes System returned to ROM by reload

cisco 7206 (NPE150) processor with 90112K/8192K bytes of memory. R4700 CPU at 150Mhz, Implementation 33, Rev 1.0, 512KB L2 Cache 6 slot midplane, Version 1.3

Last reset from power-on Bridging software. X.25 software, Version 3.0.0. SuperLAT software (copyright 1990 by Meridian Technology Corp). TN3270 Emulation software. 4 Ethernet/IEEE 802.3 interface(s) 1 Serial network interface(s) 1 FDDI network interface(s) 2 Channelized T3 port(s) 125K bytes of non-volatile configuration memory. 1024K bytes of packet SRAM memory.

4096K bytes of Flash internal SIMM (Sector size 256K). Configuration register is 0x0

### **Cisco 7301** ルータ

Router# **show version** Cisco Internetwork Operating System Software IOS (tm) 7301 Software (C7300-JS-M), Experimental Version 12.2(20020904:004736) [biff 107] Copyright (c) 1986-2002 by cisco Systems, Inc. Compiled Mon 09-Sep-02 18:02 by biff Image text-base:0x600088F8, data-base:0x61A94000 ROM:System Bootstrap, Version 12.2(20020730:200705) [biff-TAZ2\_QA\_RELEASE\_16B 101], DEVELOPMENT SOFTWARE BOOTLDR:7301 Software (C7301-BOOT-M), Experimental Version 12.2(20020813:014224) [biff-TAZ2\_QA\_RELEASE\_17B 101] 7301p2b uptime is 0 minutes System returned to ROM by reload at 00:01:51 UTC Sat Jan 1 2000 System image file is "tftp://10.1.8.11/tazii/images/c7301-js-mz" cisco 7301 (NPE-G1) processor (revision A) with 491520K/32768K bytes of memory. Processor board ID 0 BCM1250 CPU at 700Mhz, Implementation 1, Rev 0.2, 512KB L2 Cache 1 slot midplane, Version 2.0 Last reset from power-on Bridging software. X.25 software, Version 3.0.0. SuperLAT software (copyright 1990 by Meridian Technology Corp). TN3270 Emulation software. 3 Gigabit Ethernet/IEEE 802.3 interface(s) 509K bytes of non-volatile configuration memory. 62976K bytes of ATA PCMCIA card at slot 0 (Sector size 512 bytes).

32768K bytes of Flash internal SIMM (Sector size 256K). Configuration register is 0x102

### **Cisco 7301** ルータ

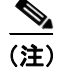

コンソール ポート、AUX ポート、ギガビット イーサネット ポート、およびコンパクトフラッシュ ディスクの入出力データの一覧を出力する場合は、**show diag** コマンドではなく、**show c7300** コマ ンドを使用します。ポート アダプタの情報を表示する場合は、**show diag** コマンドを使用します。

#### Router# **sh diag**

Slot 1: POS Single Width, Multi Mode Port adapter, 1 port Port adapter is analyzed Port adapter insertion time 01:38:29 ago EEPROM contents at hardware discovery: Hardware revision 2.2 Board revision A0 Serial number 28672741 Part number 73-3192-06 FRU Part Number:PA-POS-OC3MM= Test history 0x0 RMA number 00-00-00 EEPROM format version 1 EEPROM contents (hex): 0x20:01 96 02 02 01 B5 82 E5 49 0C 78 06 00 00 00 00 0x30:50 00 00 00 02 08 19 00 00 00 FF FF FF FF FF FF

設定の確認

### **Cisco 7401ASR** ルータ

次に、PA-MC-2T3+ を搭載した Cisco 7401ASR ルータに対する **show version** コマンドの出力例を示 します。

Router# **show version** Cisco Internetwork Operating System Software IOS (tm) 7401ASR Software (C7401ASR) Copyright (c) 1986-2000 by cisco Systems, Inc. Compiled Fri 02-Jun-00 04:19 by biff Image text-base: 0x600088F8, data-base: 0x61274000 ROM: System Bootstrap, Version 11.1(10) [dschwart 10], RELEASE SOFTWARE (fc1) BOOTFLASH: 7401ASR Software (C7401ASR-BOOT-M) ranger uptime is 5 weeks, 14 hours, 32 minutes System returned to ROM by reload Last reset from power-on Bridging software. X.25 software, Version 3.0.0. SuperLAT software (copyright 1990 by Meridian Technology Corp). TN3270 Emulation software. 4 Ethernet/IEEE 802.3 interface(s) 1 Serial network interface(s) 1 FDDI network interface(s) 2 Channelized T3 port(s) 125K bytes of non-volatile configuration memory. 1024K bytes of packet SRAM memory. 4096K bytes of Flash internal SIMM (Sector size 256K).

Configuration register is 0x0

### **Cisco 7000** シリーズおよび **Cisco 7500** シリーズ ルータに搭載の **VIP**

```
次に、PA-MC-2T3+ を搭載した Cisco 7500 シリーズ ルータに対する show version コマンドの出力例
を示します。
   Router# show version
   Cisco Internetwork Operating System Software
   IOS (tm) RSP Software (RSP-JSV-M), Version 12.0(5.6)S2 [soma-v120_6
    s throttle.build2 108]
   Copyright (c) 1986-1999 by cisco Systems, Inc.
   Compiled Tue 17-Aug-99 23:39 by biff
   Image text-base: 0x60010908, data-base: 0x61030000
   ROM: System Bootstrap, Version 11.1(2) [nitin 2], RELEASE SOFTWARE (fc1)
   BOOTFLASH: RSP Software (RSP-BOOT-M), Version 12.0(19990624:041614)
     [biff-mc2t3h 293]
   7513_1 uptime is 4 days, 6 hours, 11 minutes
   System returned to ROM by reload
   cisco RSP2 (R4700) processor with 131072K/2072K bytes of memory.
   R4700 CPU at 100Mhz, Implementation 33, Rev 1.0
   Last reset from power-on
   G.703/E1 software, Version 1.0.
   G.703/JT2 software, Version 1.0.
   Channelized E1, Version 1.0.
   X.25 software, Version 3.0.0.
   SuperLAT software (copyright 1990 by Meridian Technology Corp).
   Bridging software.
   TN3270 Emulation software.
   Primary Rate ISDN software, Version 1.1.
   Chassis Interface.
   1 EIP controller (4 Ethernet).
   1 HIP controller (1 HSSI).
   1 FSIP controller (8 Serial).
   1 AIP controller (1 ATM).
   1 TRIP controller (4 Token Ring).
   1 FIP controller (1 FDDI).
   2 VIP2 R5K controllers (2 E1)(2 Channelized T3).
   4 Ethernet/IEEE 802.3 interface(s)
   4 Token Ring/IEEE 802.5 interface(s)
   66 Serial network interface(s)
   1 HSSI network interface(s)
   1 FDDI network interface(s)
   1 ATM network interface(s)
   2 Channelized T3 port(s)
   123K bytes of non-volatile configuration memory.
   16384K bytes of Flash PCMCIA card at slot 0 (Sector size 128K).
   16384K bytes of Flash PCMCIA card at slot 1 (Sector size 128K).
   8192K bytes of Flash internal SIMM (Sector size 256K).
   No slave installed in slot 7.
   Configuration register is 0x0
```
### <span id="page-32-0"></span>**show diag** コマンドの使用例

**show diag** *slot* コマンドを実行すると、システムに搭載されているポート アダプタのタイプ(およ び各アダプタ固有の情報)が表示されます。*slot* は、Cisco 7100 シリーズ ルータ、Cisco 7200 シリー ズ ルータ、Cisco 7301 ルータ、および Cisco 7401ASR ルータの場合はポート アダプタ スロット、 VIP を搭載した Cisco 7000 シリーズ ルータまたは Cisco 7500 シリーズ ルータの場合は、インター フェイス プロセッサ スロットになります。Cisco 7304 ルータの Cisco 7304 PCI ポート アダプタ キャ リア カードの場合は、*slot* はルータ モジュール スロット番号になります。次に、サポート対象の プラットフォームに対する出力例を示します。

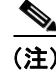

(注) ここに記載されている出力例は、実際のコマンド出力とは異なることがあります。これらは、出力 の例にすぎません。

### **Cisco 7200** シリーズ ルータ

次に、Cisco 7200 シリーズ ルータのポート アダプタ スロット 5 に搭載した PA-MC-2T3+ に対する **show diag** *slot* コマンドの出力例を示します。

```
router# show diag 5
Slot 5:
        2CT3+ single wide Port adapter, 2 ports
        Port adapter is analyzed 
        Port adapter insertion time 18:34:20 ago
        EEPROM contents at hardware discovery:
        Hardware revision 1.00 Board revision A0
        Serial number 14338549 Part number 73-3388-03
       Test history 0x0 RMA number 00-00-00
        EEPROM format version 1
        EEPROM contents (hex):
          0x20: 01 B7 00 00 00 DA C9 F5 00 00 00 00 00 00 00 00
          0x30: 00 00 00 00 00 00 00 00 00 00 00 00 00 00 00 00
```
### **Cisco 7301** ルータ

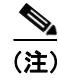

(注) コンソール ポート、AUX ポート、ギガビット イーサネット ポート、およびコンパクトフラッシュ ディスクの入出力データの一覧を出力する場合は、**show diag** コマンドではなく、**show c7300** コマ ンドを使用します。ポート アダプタの情報を表示する場合は、**show diag** コマンドを使用します。

```
Router# sh diag
Slot 1:
        POS Single Width, Multi Mode Port adapter, 1 port 
        Port adapter is analyzed 
        Port adapter insertion time 01:38:29 ago 
        EEPROM contents at hardware discovery:
        Hardware revision 2.2 Board revision A0 
        Serial number 28672741 Part number 73-3192-06 
        FRU Part Number:PA-POS-OC3MM= 
        Test history 0x0 RMA number 00-00-00 
        EEPROM format version 1 
        EEPROM contents (hex):
          0x20:01 96 02 02 01 B5 82 E5 49 0C 78 06 00 00 00 00 
         0x30:50 00 00 00 02 08 19 00 00 00 FF FF FF FF FF FF
```
### **Cisco 7401ASR** ルータ

次に、Cisco 7401ASR ルータのポート アダプタ スロット 1 に搭載した PA-MC-2T3+ に対する **show diag** *slot* コマンドの出力例を示します。

```
router# show diag 5
Slot 1:
        2CT3+ single wide Port adapter, 2 ports
        Port adapter is analyzed 
        Port adapter insertion time 18:34:20 ago
        EEPROM contents at hardware discovery:
        Hardware revision 1.00 Board revision A0
        Serial number 14338549 Part number 73-3388-03
        Test history 0x0 RMA number 00-00-00
        EEPROM format version 1
        EEPROM contents (hex):
          0x20: 01 B7 00 00 00 DA C9 F5 00 00 00 00 00 00 00 00
          0x30: 00 00 00 00 00 00 00 00 00 00 00 00 00 00 00 00
```
### **Cisco 7000** シリーズおよび **Cisco 7500** シリーズ ルータに搭載の **VIP**

次に、インターフェイス プロセッサ スロット 1 に搭載した VIP のポート アダプタ スロット 0 にあ る PA-MC-2T3+ に関する **show diag** *slot* コマンドの出力例を示します。

```
Router# show diag 1
Slot 1:
         Physical slot 1, ~physical slot 0xE, logical slot 1, CBus 0
         Microcode Status 0x4
         Master Enable, LED, WCS Loaded
         Board is analyzed 
         Pending I/O Status: None
         EEPROM format version 1
         VIP2 R5K controller, HW rev 2.02, board revision C0
         Serial number: 12720200 Part number: 73-2167-05
         Test history: 0x00 RMA number: 00-00-00
         Flags: cisco 7000 board; 7500 compatible
         EEPROM contents (hex):
          0x20: 01 1E 02 02 00 C2 18 48 49 08 77 05 00 00 00 00
           0x30: 60 00 00 01 00 00 00 00 00 00 00 00 00 00 00 00
         Slot database information:
         Flags: 0x4 Insertion time: 0x165C (18:47:18 ago)
         Controller Memory Size: 32 MBytes DRAM, 4096 KBytes SRAM
         PA Bay 0 Information:
                 2CT3+ single wide PA, 2 ports
                 EEPROM format version 1
                 HW rev 1.00, Board revision A0
                 Serial number: 14062933 Part number: 73-3388-03
         PA Bay 1 Information:
                 Fast-Ethernet PA, 1 ports, 100BaseTX-ISL
                 EEPROM format version 1
                 HW rev 1.00, Board revision A0
                 Serial number: 06641389 Part number: 73-1688-04 
         --Boot log begin--
Cisco Internetwork Operating System Software 
IOS (tm) VIP Software (SVIP-DW-M), Experimental Version 12.1(20000630:023314) []
Copyright (c) 1986-2000 by cisco Systems, Inc.
Compiled Tue 11-Jul-00 13:15 by biff
Image text-base: 0x60010910, data-base: 0x60320000
```
--Boot log end--

### **PA-MC-2T3+** マルチチャネル **T3** ポート アダプタ インストレーション コンフィギュレーション ガイド

# <span id="page-35-0"></span>**show interfaces** コマンドの使用例

**show interfaces** コマンドは、指定したインターフェイスのステータス情報(物理スロットおよびイ ンターフェイス アドレスを含む)を表示します。次にサポート対象のプラットフォームに対するコ マンド例を示します。以下の出力例はすべて、シリアル インターフェイスを指定しています。

Cisco 7200、Cisco 7301 ルータ、Cisco 7304 ルータの Cisco 7304 PCI ポート アダプタ キャリア カー ド、Cisco 7401ASR、および VIP インターフェイスで使用できるインターフェイス サブコマンドお よびコンフィギュレーション オプションの詳細については、「関連資料」(p.ix)に記載されている 資料を参照してください。

(注) ここに記載されている出力例は、実際のコマンド出力とは異なることがあります。これらは、出力 の例にすぎません。

### **Cisco 7200** シリーズ ルータ

次に、Cisco 7200 シリーズ ルータに対する **show interfaces** コマンドの出力例を示します。この例で は、ポート アダプタは Cisco 7200 シリーズ ルータのスロット 1 に搭載されています。

```
Router# show interfaces serial 1/0/1:0
Serial1/0/1:0 is up, line protocol is up
  Hardware is 2CT3+
   Internet address is 1.1.1.1/24
  MTU 1500 bytes, BW 1536 Kbit, DLY 20000 usec, rely 255/255, load 1/255
  Encapsulation HDLC, loopback not set, keepalive not set
   Last input 19:04:01, output 12:49:52, output hang never
  Last clearing of "show interface" counters 13:09:09
   Queueing strategy: fifo
  Output queue 0/40, 0 drops; input queue 0/75, 0 drops
   5 minute input rate 0 bits/sec, 0 packets/sec
   5 minute output rate 0 bits/sec, 0 packets/sec
     18722 packets input, 2134308 bytes, 0 no buffer
     Received 0 broadcasts, 0 runts, 0 giants
     82 input errors, 0 CRC, 0 frame, 82 overrun, 0 ignored, 0 abort
     18722 packets output, 2134308 bytes, 0 underruns
     0 output errors, 0 collisions, 0 interface resets
     0 output buffers copied, 0 interrupts, 0 failures
      8 carrier transitions no alarm present
   Timeslot(s) Used: 1-24, Transmitter delay is 0 flags, transmit queue length 5
   non-inverted data
```
### **Cisco 7301** ルータ

次に、Cisco 7301 ルータに対する **show interfaces** コマンドの出力例を示します。ここでは、各イ ンターフェイスのステータス情報のほとんどは省略しています(インターフェイスは、イネーブル にするまでは管理上のシャットダウン状態です)。

outer# **show interfaces**

GigabitEthernet0/0 is up, line protocol is up Hardware is BCM1250 Internal MAC, address is 0005.dd2c.7c1b (bia 0005.dd2c.7c1b) Internet address is 10.1.3.153/16 MTU 1500 bytes, BW 100000 Kbit, DLY 100 usec, reliability 255/255, txload 1/255, rxload 1/255 Encapsulation ARPA, loopback not set Keepalive set (10 sec) Half-duplex, 100Mb/s, media type is RJ45 output flow-control is off, input flow-control is off ARP type:ARPA, ARP Timeout 04:00:00 Last input 00:00:01, output 00:00:07, output hang never Last clearing of "show interface" counters 19:00:50 Input queue:0/75/63658/0 (size/max/drops/flushes); Total output drops:0

(テキスト出力は省略)

GigabitEthernet0/1 is up, line protocol is up Hardware is BCM1250 Internal MAC, address is 0005.dd2c.7c1a (bia 0005.dd2c.7c1a) Internet address is 192.18.1.1/24 MTU 1500 bytes, BW 1000000 Kbit, DLY 10 usec, reliability 255/255, txload 5/255, rxload 6/255 Encapsulation ARPA, loopback not set Keepalive set (10 sec) Full-duplex, 1000Mb/s, link type is autonegotiation, media type is SX output flow-control is off, input flow-control is off ARP type:ARPA, ARP Timeout 04:00:00 Last input 18:56:46, output 00:00:09, output hang never Last clearing of "show interface" counters 19:00:52 Input queue:0/75/16176489/0 (size/max/drops/flushes); Total output drops:0

(テキスト出力は省略)

GigabitEthernet0/2 is up, line protocol is up Hardware is BCM1250 Internal MAC, address is 0005.dd2c.7c19 (bia 0005.dd2c.7c19) Internet address is 1.1.1.1/24 MTU 1500 bytes, BW 1000000 Kbit, DLY 10 usec, reliability 255/255, txload 1/255, rxload 5/255 Encapsulation ARPA, loopback not set Keepalive set (10 sec) Full-duplex, 1000Mb/s, link type is autonegotiation, media type is SX output flow-control is off, input flow-control is off ARP type:ARPA, ARP Timeout 04:00:00 Last input 00:04:42, output 00:00:01, output hang never Last clearing of "show interface" counters 19:00:54 Input queue:0/75/22087/0 (size/max/drops/flushes); Total output drops:0

(テキスト出力は省略)

### **Cisco 7401ASR** ルータ

次に、Cisco 7401ASR ルータに対する **show interfaces** コマンドの出力例を示します。この例では、 ポート アダプタは Cisco 7401ASR ルータのスロット 1 に搭載されています。

Router# **show interfaces serial 1/0/1:0** Serial1/0/1:0 is up, line protocol is up Hardware is 2CT3+ Internet address is 1.1.1.1/24 MTU 1500 bytes, BW 1536 Kbit, DLY 20000 usec, rely 255/255, load 1/255 Encapsulation HDLC, loopback not set, keepalive not set Last input 19:04:01, output 12:49:52, output hang never Last clearing of "show interface" counters 13:09:09 Queueing strategy: fifo Output queue 0/40, 0 drops; input queue 0/75, 0 drops 5 minute input rate 0 bits/sec, 0 packets/sec 5 minute output rate 0 bits/sec, 0 packets/sec 18722 packets input, 2134308 bytes, 0 no buffer Received 0 broadcasts, 0 runts, 0 giants 82 input errors, 0 CRC, 0 frame, 82 overrun, 0 ignored, 0 abort 18722 packets output, 2134308 bytes, 0 underruns 0 output errors, 0 collisions, 0 interface resets 0 output buffers copied, 0 interrupts, 0 failures 8 carrier transitions no alarm present Timeslot(s) Used: 1-24, Transmitter delay is 0 flags, transmit queue length 5 non-inverted data

# **Cisco 7000** シリーズまたは **Cisco 7500** シリーズ ルータに搭載の **VIP**

次に、VIP に使用する **show interfaces** コマンドの出力例を示します。この例では、VIP はインター フェイス プロセッサ スロット 1 に、PA-MC-2T3+ はポート アダプタ スロット 0 にあります。

Router# **show interfaces serial 1/0/0/1:0** Serial1/0/0/1:0 is up, line protocol is up Hardware is 2CT3+ Internet address is 1.1.1.1/24 MTU 1500 bytes, BW 1536 Kbit, DLY 20000 usec, rely 255/255, load 1/255 Encapsulation HDLC, loopback not set, keepalive not set Last input 19:04:01, output 12:49:52, output hang never Last clearing of "show interface" counters 13:09:09 Queueing strategy: fifo Output queue 0/40, 0 drops; input queue 0/75, 0 drops 5 minute input rate 0 bits/sec, 0 packets/sec 5 minute output rate 0 bits/sec, 0 packets/sec 18722 packets input, 2134308 bytes, 0 no buffer Received 0 broadcasts, 0 runts, 0 giants 82 input errors, 0 CRC, 0 frame, 82 overrun, 0 ignored, 0 abort 18722 packets output, 2134308 bytes, 0 underruns 0 output errors, 0 collisions, 0 interface resets 0 output buffers copied, 0 interrupts, 0 failures 8 carrier transitions no alarm present Timeslot(s) Used: 1-24, Transmitter delay is 0 flags, transmit queue length 5 non-inverted data

# <span id="page-38-0"></span>**show controllers** コマンドの使用例

次のコマンドを使用すると、PA-MC-2T3+ 内の全 T1 回線について情報を表示できます。

**show controllers T3** *slot/port-adapter/port* [**brief** | **tabular** | **remote performance**]

この場合

- **• brief** は、コンフィギュレーション リストだけを表示します。
- **• tabular** は、コンフィギュレーション リストおよび MIB データを表形式で表示します。
- **• remote performance** は、T1 接続のリモート エンドからパフォーマンス データ リストを表示し ます。

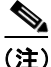

(注) 任意選択の 3 種類の引数(**brief**、**tabular**、**remote performance**)をどれも指定しないで **show controllers T3** *slot/port-adapter/port* コマンドを使用すると、指定した T3 コントローラに関するあら ゆる情報が表示されるので、膨大な表示出力になります。

(注) この 3 種類の **show controllers T3** コマンドは、PA-MC-2T3+ がサポートされる Cisco 7200 シリーズ、 Cisco 7301 ルータ、および Cisco 7401ASR ルータに対して使用できます。構文は次のとおりです。

 **— show controllers T3** *chassis-slot/T3-port* **brief**

 **— show controllers T3** *chassis-slot/T3-port* **tabular**

 **— show controllers T3** *chassis-slot/T3-port* **remote performance**

Cisco 7200 シリーズおよび Cisco 7401ASR ルータに対する **show controllers T3** コマンドの出力例は 省略します。

引数を指定しないで **show controllers** コマンドを実行すると、ルータ上のあらゆるコントローラお よびインターフェイスについての情報が表示されます。

Cisco 7500 シリーズ ルータの例 **• show controllers** Router# **show controllers** Serial0/1/0 - Framing is c-bit, Clock Source is Line Bandwidth limit is 44210, DSU mode 0, Cable length is 10 Data in current interval (1 seconds elapsed): 0 Line Code Violations, 0 P-bit Coding Violation 0 C-bit Coding Violation 0 P-bit Err Secs, 0 P-bit Sev Err Secs 0 Sev Err Framing Secs, 0 Unavailable Secs 0 Line Errored Secs, 0 C-bit Errored Secs, 0 C-bit Sev Err Secs No alarms detected. Fddi1/0 - hardware version 2.9, microcode version 20.4 Phy-A registers: cr0 4, cr1 0, cr2 0, status 6, cr3 0 Phy-B registers: cr0 4, cr1 4, cr2 0, status 3, cr3 0 FORMAC registers: irdtlb 70DA, irdtneg F85E, irdthtt 6F8D, irdmir FFFF0BDC irdtrth F85F, irdtmax FBC5, irdtvxt 8585, irdstmc 0810 irdmode 6A21, irdimsk E000, irdstat 8060, irdtpri 0000 FIP registers ccbptr: 7F98 event\_ptr: 0088 cmdreg: 0006 argreg: 0003 memdptr: 0000 memdpage: 0000 memaptr: 0000 afaddr: 0602<br>frptr: 000F apptr: 0004 tx channel: 0000 tx\_claim: F002 frptr: 000F apptr: 0004 tx\_channel: 0000 tx\_claim: F002 tx\_claim\_bc: 8011 tx\_beacon: F016 tx\_beacon\_bc: 8011 tx\_clbn: 0000 tx pend: 0000 local freeptr:00C8 hold ctl: 0003 unused: B000 tx active cnt: 0000 txq ptr: 00CC tx accptr: 0045 raw ptr: 0080 tx state: 0003 rx channel: 0000 rx eof channel:0000 rx error: 00A0 rx\_pool: 00B8 rx\_buf0: 7CB0 rx\_buf1: 7CA0 rx\_next0: 7C98 rx\_next1: 7C90 rx\_limit\_lo: 0004 rx\_limit\_hi: 00AD rx\_offset:0028 enabled:  $0001$  return:  $0000$  phya\_ls\_flag:  $0001$  unused:  $0002$  phya tmin:  $0000$  phya tmax:  $1388$  unused:  $0000$  txq\_fill:  $0018$  phya\_tmin: 0000 phya\_tmax: 1388 unused: 0000 txq\_fill: 0018 lovenote: 0000 not rcv pkt: 0000 phyb tmin: 0000 phyb tmax:1388 phya\_tmin: 0000 phya\_tmax: 1388 unused: 0000 txq\_fill: 0018<br>10000 txq\_fill: 0018<br>t0: 0030 t1: FE60 t2: 002E t3: 0049 txq\_fill\_txEof:0018 unused: 0288 cur: 7F30 cnt: 0000 fop: 9070 phyb\_ls\_flag: 0001 lst\_fint: 9070 rx\_count: 0004 unused: 0000 bogus\_claim: 0000 robin: 0000 park: 0000 Total LEM: phy-a 0, phy-b 0 T3 0/1/0 is down. Hardware is 2CT3+ single wide port adapter CT3 H/W Version: 0.1.1, CT3 ROM Version: 0.95, CT3 F/W Version: 1.3.2 FREEDM version: 1, reset 0 Applique type is Subrate T3 Receiver has idle signal. MDL transmission is disabled FEAC code received: No code is being received Framing is C-BIT Parity, Line Code is B3ZS, Clock Source is Line Rx throttle total 0, equipment customer loopback Data in current interval (287 seconds elapsed): 0 Line Code Violations, 0 P-bit Coding Violation 25152 C-bit Coding Violation, 0 P-bit Err Secs 0 P-bit Severely Err Secs, 0 Severely Err Framing Secs 0 Unavailable Secs, 0 Line Errored Secs 287 C-bit Errored Secs, 287 C-bit Severely Errored Secs Total Data (last 24 hours) 0 Line Code Violations, 0 P-bit Coding Violation, 7571467 C-bit Coding Violation, 0 P-bit Err Secs, 0 P-bit Severely Err Secs, 0 Severely Err Framing Secs, 0 Unavailable Secs, 0 Line Errored Secs, 86400 C-bit Errored Secs, 86400 C-bit Severely Errored Secs T3 0/1/1 is down. Hardware is 2CT3+ single wide port adapter CT3 H/W Version: 0.1.1, CT3 ROM Version: 0.95, CT3 F/W Version: 1.3.2 FREEDM version: 1, reset 0 Applique type is Channelized T3 Receiver has loss of signal.

### **PA-MC-2T3+** マルチチャネル **T3** ポート アダプタ インストレーション コンフィギュレーション ガイド

 Framing is M23, Line Code is B3ZS, Clock Source is Internal Rx throttle total 0, equipment customer loopback Data in current interval (293 seconds elapsed): 0 Line Code Violations, 0 P-bit Coding Violation 0 C-bit Coding Violation, 0 P-bit Err Secs 0 P-bit Severely Err Secs, 0 Severely Err Framing Secs 293 Unavailable Secs, 0 Line Errored Secs 0 C-bit Errored Secs, 0 C-bit Severely Errored Secs Total Data (last 24 hours) 0 Line Code Violations, 0 P-bit Coding Violation, 0 C-bit Coding Violation, 0 P-bit Err Secs, 0 P-bit Severely Err Secs, 0 Severely Err Framing Secs, 86400 Unavailable Secs, 0 Line Errored Secs, 0 C-bit Errored Secs, 0 C-bit Severely Errored Secs (テキスト出力は省略)

次に、インターフェイス プロセッサ スロット 4 に搭載した VIP のポート アダプタ スロット 0 にあ る PA-MC-2T3+ に関するコマンド出力の例を示します。

### **• show controllers T3 4/0/0 brief**

Router# **show controllers T3 4/0/0 brief**

T3 4/0/0 is up. Hardware is 2CT3+ single wide port adapter CT3 H/W Version: 0.1.1, CT3 ROM Version: 0.95, CT3 F/W Version: 0.15.3 FREEDM version: 1, reset 0 Applique type is Channelized T3 No alarms detected. FEAC code received: No code is being received Framing is M23, Line Code is B3ZS, Clock Source is Internal Rx throttle total 0, equipment customer loopback

(テキスト出力は省略)

Total 0 0 0 0 0 0 0 0 0 0

 $\blacksquare$ 

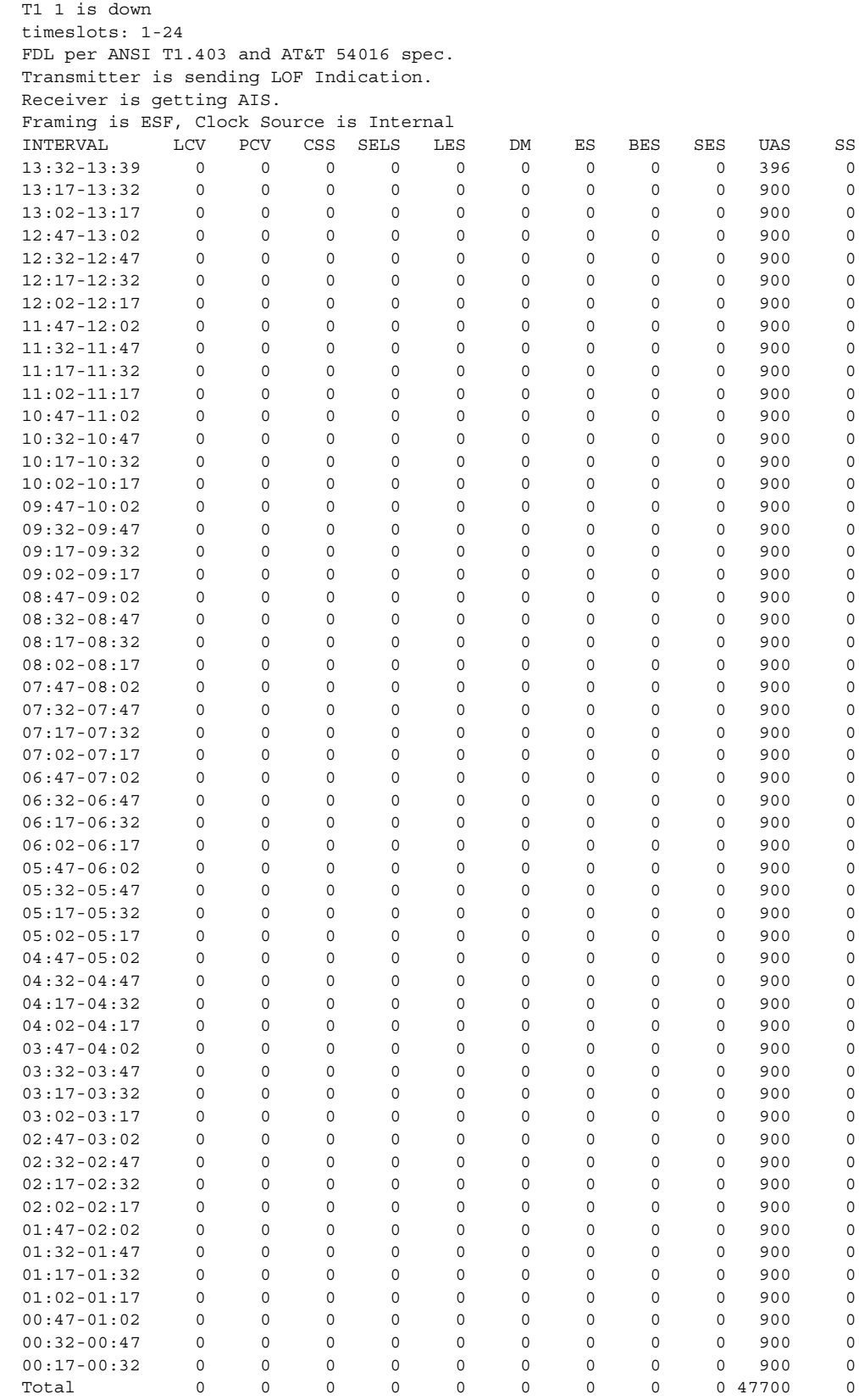

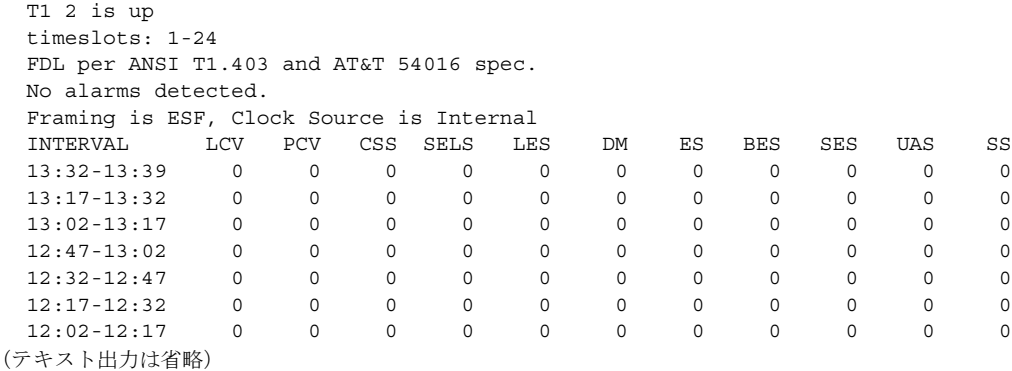

(注) PA-MC-2T3+ はスリップ バッファをサポートしていません。ローカル Controlled Slip Seconds (CSS) は常に 0 として報告されます。

```
• show controllers t3 4/0/0 remote performance
```

```
router # show controllers t3 4/0/0 remote performance
T3 4/0/0 is up. Hardware is 2CT+ single wide port adapter
  CT3 H/W Version: 0.1.0, CT3 ROM Version: 0.95, CT3 F/W Version: 0.3.9
   FREEDM version: 1, reset 0
   T1 1 - Remote Performance Data (Not available)
.
.
.
(テキスト出力は省略)
```
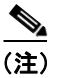

(注) この例の場合、リモート パフォーマンス データは得られません。

ポート アドレス(*slot/port-adapter/port/t1-line-number*)を指定しないで **show controllers T3** コマンド を使用すると、ルータに搭載されている個々の T3 ポート アダプタ内の 28 本すべての T1 回線につ いて、あらゆる情報が表示されるので、膨大な表示出力になります。

次のコマンドを使用すると、PA-MC-2T3+ 内の特定の T1 回線について、サマリー形式または表形 式の設定情報および MIB 情報を表示することもできます。

**show controllers T3** *slot/port-adapter/t3-port/t1-line-number* [**brief** | **tabular | remote performance**]

この場合

- $t$ *l*-line-number は  $1 \sim 28$  です。
- **• brief** は、コンフィギュレーション リストだけを表示します。
- **• tabular** は、コンフィギュレーション リストおよび MIB データを表形式で表示します。

次に、インターフェイス プロセッサ スロット1に搭載した VIP のポート アダプタ スロット0にあ る PA-MC-2T3+ に関するコマンド出力の例を示します。この例で使用するコマンドは、次のとおり です。

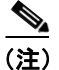

(注) これらの **show controllers T3** コマンドは、PA-MC-2T3+ がサポートされる Cisco 7200 シリーズ、 Cisco 7301 ルータ、および Cisco 7401ASR ルータで使用できます。構文は次のとおりです。

 **— show controllers T3** *chassis-slot/t3-port/t1-line-number* **brief**

 **— show controllers T3** *chassis-slot/t3-port/t1-line-number* **tabular**

 **— show controllers T3** *chassis-slot/t3-port/t1-line-number* **remote performance**

Cisco 7200 シリーズおよび Cisco 7401ASR ルータに対する **show controllers T3** コマンドの出力例は 省略します。

#### **• show controllers t3 4/0/0/1 brief**

T3 4/0/0 is up. Hardware is 2CT3+ single wide port adapter CT3 H/W Version: 0.1.1, CT3 ROM Version: 0.95, CT3 F/W Version: 0.15.3 FREEDM version: 1, reset 0 Applique type is Channelized T3 No alarms detected. FEAC code received: No code is being received Framing is M23, Line Code is B3ZS, Clock Source is Internal Rx throttle total 0, equipment customer loopback

 T1 1 is down timeslots: 1-24 FDL per ANSI T1.403 and AT&T 54016 spec. Transmitter is sending LOF Indication. Receiver is getting AIS. Framing is ESF, Clock Source is Internal

#### **• show controllers T3 4/0/0/1 tabular**

Router# **show controllers t3 4/0/0 tabular** T3 4/0/0 is down. Hardware is 2CT3+ single wide port adapter CT3 H/W Version : 0.1.1, CT3 ROM Version : 0.95, CT3 F/W Version : 1.3.2 FREEDM version: 1, reset 0 Applique type is Channelized T3 Receiver has loss of signal. Framing is M23, Line Code is B3ZS, Clock Source is Internal Rx throttle total 0, equipment network loopback INTERVAL LCV PCV CCV PES PSES SEFS UAS LES CES CSES 14:53-15:05 0 0 0 0 0 0 716 0 0 0 14:38-14:53 0 0 0 0 0 0 900 0 0 0 14:23-14:38 0 0 0 0 0 0 900 0 0 0 14:08-14:23 0 0 0 0 0 0 900 0 0 0 13:53-14:08 0 0 0 0 0 0 900 0 0 0 13:38-13:53 0 0 0 0 0 0 900 0 0 0 13:23-13:38 0 0 0 0 0 0 900 0 0 0 13:08-13:23 0 0 0 0 0 0 900 0 0 0 12:53-13:08 0 0 0 0 0 0 900 0 0 0 12:38-12:53 0 0 0 0 0 0 900 0 0 0 12:23-12:38 0 0 0 0 0 0 900 0 0 0 12:08-12:23 0 0 0 0 0 0 900 0 0 0 11:53-12:08 0 0 0 0 0 0 900 0 0 0 11:38-11:53 0 0 0 0 0 0 900 0 0 0 11:23-11:38 0 0 0 0 0 0 900 0 0 0 11:08-11:23 0 0 0 0 0 0 900 0 0 0 10:53-11:08 0 0 0 0 0 0 900 0 0 0 10:38-10:53 50 2 2 0 0 0 112 0 0 0 (テキスト出力は省略)

(注) リモート パフォーマンス レポート表示をイネーブルおよびディセーブルにするには、「T1 [回線の](#page-14-0) FDL [設定」\(](#page-14-0)p.5-15)および「リモート パフォーマンス [レポートの表示」\(](#page-45-0)p.5-46)を参照してください。

# <span id="page-45-0"></span>リモート パフォーマンス レポートの表示

リモート T1 装置のパフォーマンス データを表示するには、次のコマンドを使用します。

**show controllers T3 0/1/0 remote performance**.

例を示します。

- **•** インターフェイス プロセッサ スロット 1 に搭載された VIP にあるポート アダプタの場合 Router# **show controllers T3 1/1/0 remote performance** T3 1/1/0 is up. Hardware is 2CT3+ single wide port adapter CT3 H/W Version : 1.0.0, CT3 ROM Version: 1.1, CT3 F/W Version: 0.23.0 FREEDM version: 1 T1 1 - Remote Performance Data Data in current interval (356 seconds elapsed): 0 Line Code Violations, 0 Path Code Violations 0 Slip Secs, 0 Fr Loss Secs, 0 Line Err Secs, 0 Degraded Mins 0 Errored Secs, 0 Bursty Err Secs, 0 Severely Err Secs 0 Unavail Secs Data in Interval 1: 0 Slip Secs, 0 Fr Loss Secs, 0 Line Err Secs, 0 Degraded Mins 2 Errored Secs, 0 Bursty Err Secs, 0 Severely Err Secs 0 Unavail Secs Data in Interval 2: 0 Line Code Violations, 0 Path Code Violations 0 Slip Secs, 0 Fr Loss Secs, 0 Line Err Secs, 0 Degraded Mins 0 Errored Secs, 0 Bursty Err Secs, 0 Severely Err Secs 0 Unavail Secs Total Data (last 2 15 minute intervals): 1 Path Code Violations 0 Slip Secs, 0 Fr Loss Secs, 0 Line Err Secs, 0 Degraded Mins, 2 Errored Secs, 0 Bursty Err Secs, 0 Severely Err Secs 0 Unavail Secs T1 2 - Remote Performance Data . . . (テキスト出力は省略) **•** Cisco 7200 シリーズ ルータのスロット 3 に搭載されたポート アダプタの場合 router# show controllers t3 3/0 remote performance tabular T3 3/0 is down. Hardware is 2CT3+ single wide port adapter CT3 H/W Version : 0.1.1, CT3 ROM Version : 0.95, CT3 F/W Version : 1.3.2 FREEDM version: 1, reset 0 T1 1 - Remote Performance Data (Not available) T1 2 - Remote Performance Data (Not available) T1 3 - Remote Performance Data (Not available)
	- T1 4 Remote Performance Data (Not available)
	- T1 5 Remote Performance Data (Not available)
	- T1 6 Remote Performance Data (Not available)

**•** Cisco 7200 シリーズ ルータのスロット 1 に搭載されたポート アダプタの場合 Router# **show controllers T3 1/0 remote performance** T3 1/0 is up. Hardware is 2CT3+ single wide port adapter CT3 H/W Version :1.0.1, CT3 ROM Version :1.1, CT3 F/W Version :2.0.1 FREEDM version:1, reset 0 T1 1 - Remote Performance Data Data in current interval (640 seconds elapsed): 0 Line Code Violations, 0 Path Code Violations 0 Slip Secs, 0 Fr Loss Secs, 0 Line Err Secs, 0 Degraded Mins 0 Errored Secs, 0 Bursty Err Secs, 0 Severely Err Secs 0 Unavail Secs T1 2 - Remote Performance Data Data in current interval (640 seconds elapsed): 0 Line Code Violations, 0 Path Code Violations 0 Slip Secs, 0 Fr Loss Secs, 0 Line Err Secs, 0 Degraded Mins 0 Errored Secs, 0 Bursty Err Secs, 0 Severely Err Secs 0 Unavail Secs T1 3 - Remote Performance Data Data in current interval (7 seconds elapsed): 0 Line Code Violations, 0 Path Code Violations 0 Slip Secs, 0 Fr Loss Secs, 0 Line Err Secs, 0 Degraded Mins 0 Errored Secs, 0 Bursty Err Secs, 0 Severely Err Secs 0 Unavail Secs T1 4 - Remote Performance Data (Not available) T1 5 - Remote Performance Data (Not available) T1 6 - Remote Performance Data (Not available) . . . (テキスト出力は省略)

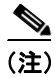

(注) 先に **t1** *t1-line-number* **fdl ansi** コマンドでリモート パフォーマンス データをイネーブルにしておか なかった場合、次のメッセージが表示されます。

T1 1 - Remote Performance Data (Not available)

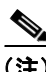

(注) PA-MC-2T3+ はローカル CSS をサポートしていませんが、リモート T1 装置が CSS 値を報告するこ とがあり、その場合はリモート パフォーマンス レポートに表示されます。

# <span id="page-47-0"></span>**ping** コマンドによるネットワークの接続状態の確認

**ping** コマンドを使用して、インターフェイス ポートが正しく動作するかどうかを確認することが できます。ここでは、ping コマンドの概要について説明します。コマンドの詳細および例について は、「関連資料」(p.ix)に記載されている資料を参照してください。

**ping** コマンドは、指定した宛先 IP アドレスのリモート装置に対し、エコー要求パケットを送信し ます。エコー要求の送信後、システムはリモート装置からの応答を一定時間、待機します。各エ コー応答は、コンソール端末に感嘆符(!)として表示されます。指定されたタイムアウト時間まで に応答が戻されなかったエコー要求は、ピリオド(.)として表示されます。連続した感嘆符(!!!!!) の表示は正常に接続したことを示しています。ピリオドが連続したり(.....)、[timed out] または [failed] のメッセージが表示されたりした場合は、接続に障害があることが考えられます。

次に、アドレス 10.0.0.10 のリモート サーバに対して **ping** コマンドを実行し、正常な応答が得られ た例を示します。

Router# **ping 10.0.0.10 <Return>** Type escape sequence to abort. Sending 5, 100-byte ICMP Echoes to 10.0.0.10, timeout is 2 seconds: !!!!! Success rate is 100 percent  $(5/5)$ , round-trip min/avg/max =  $1/15/64$  ms Router#

接続に失敗した場合には、宛先 IP アドレスを正しく指定しているか、および装置がアクティブ(電 源がオン)になっているかどうかを確認し、**ping** コマンドを再実行してください。